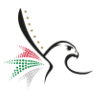

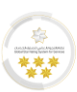

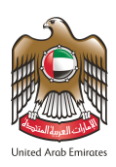

## **United Arab Emirates**

# **Federal Authority for Identity & Citizenship,**

# **Customs & Port Security**

# **(Smart Services)**

# **User Guide – Typing Centre**

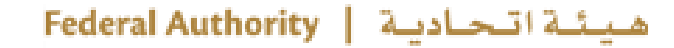

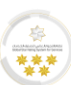

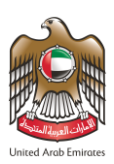

## **About this Guide**

This guide clarifies the main instructions to the Typing Centers on how to access and use the smart services of the Federal Authority for Identity & Citizenship, Customs & Port Security.The smart services guarantee speed and accuracyin the process of issuing visas and residence permits. It will also eliminate the need for applicants to visit the service centre in person.

The system enables the, including UAE and GCC citizens and residents, to easily apply for citizenship and residency services online through the following URL **[Smart Services](https://smartservices.icp.gov.ae/echannels/web/client/default.html#/login)**from anywhere and at any time.

## **The Main Objectives**

This guide clarifies the main instructions for typing centers on how to register and log in into the system, and benefit from its features and functions.

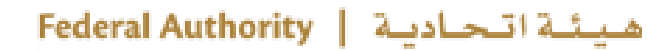

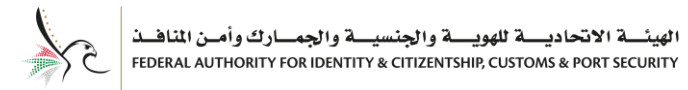

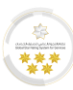

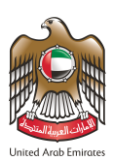

## **Prerequisites and Illustrations Used in this Guide**

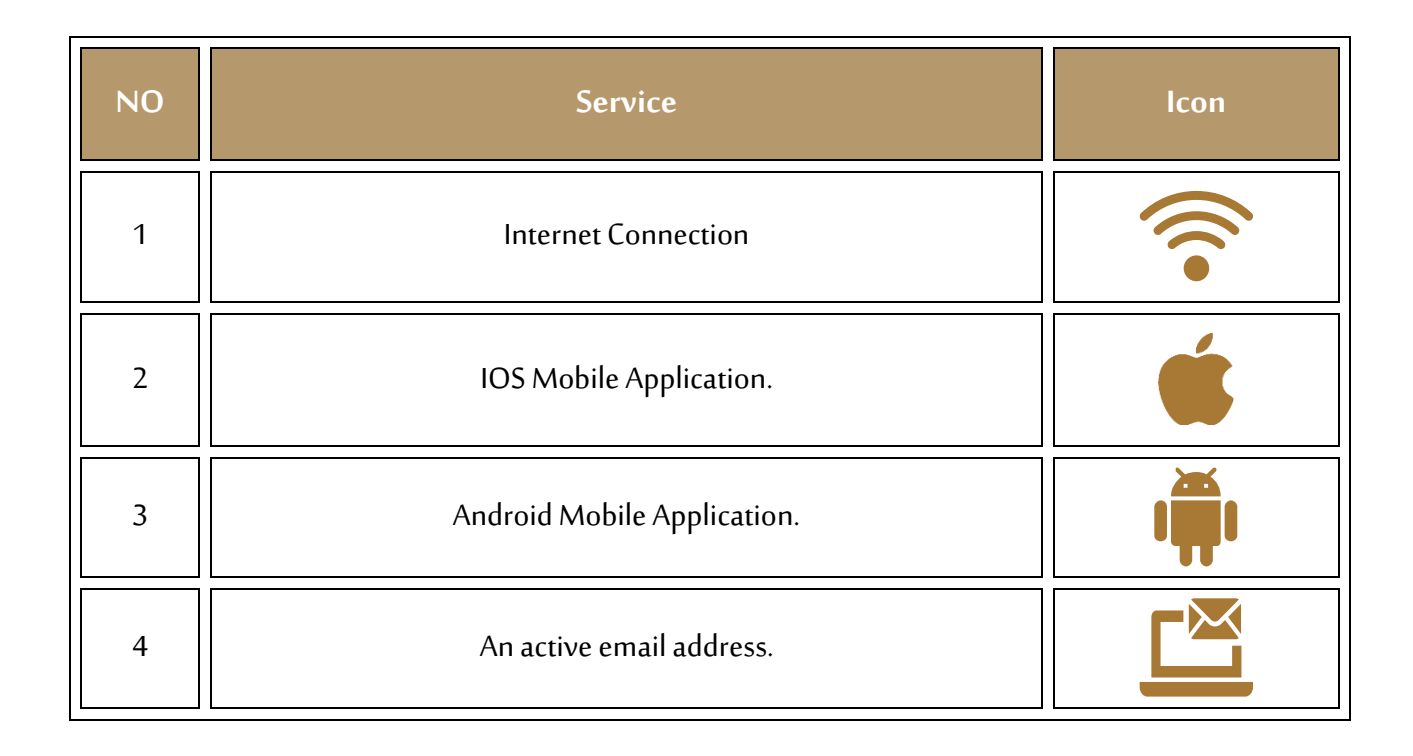

## **Technical Support**

All information provided in this document are subject to change without any further notice and might be inaccurate. If you detect a technical or linguistic errors while using the system, please report them by

sending an email to our complaints and feedback email address or by calling on the following:

Call Centre: **600522222**

Complaints System: **<https://cc.ica.gov.ae/Web/landing>**

## **Icons Used in This Guide**

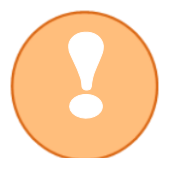

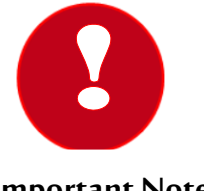

**Note Important Note Completion**

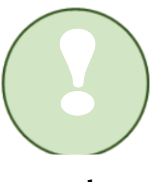

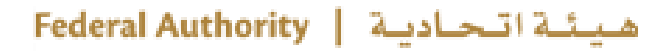

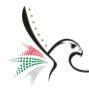

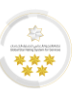

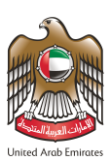

## Contents

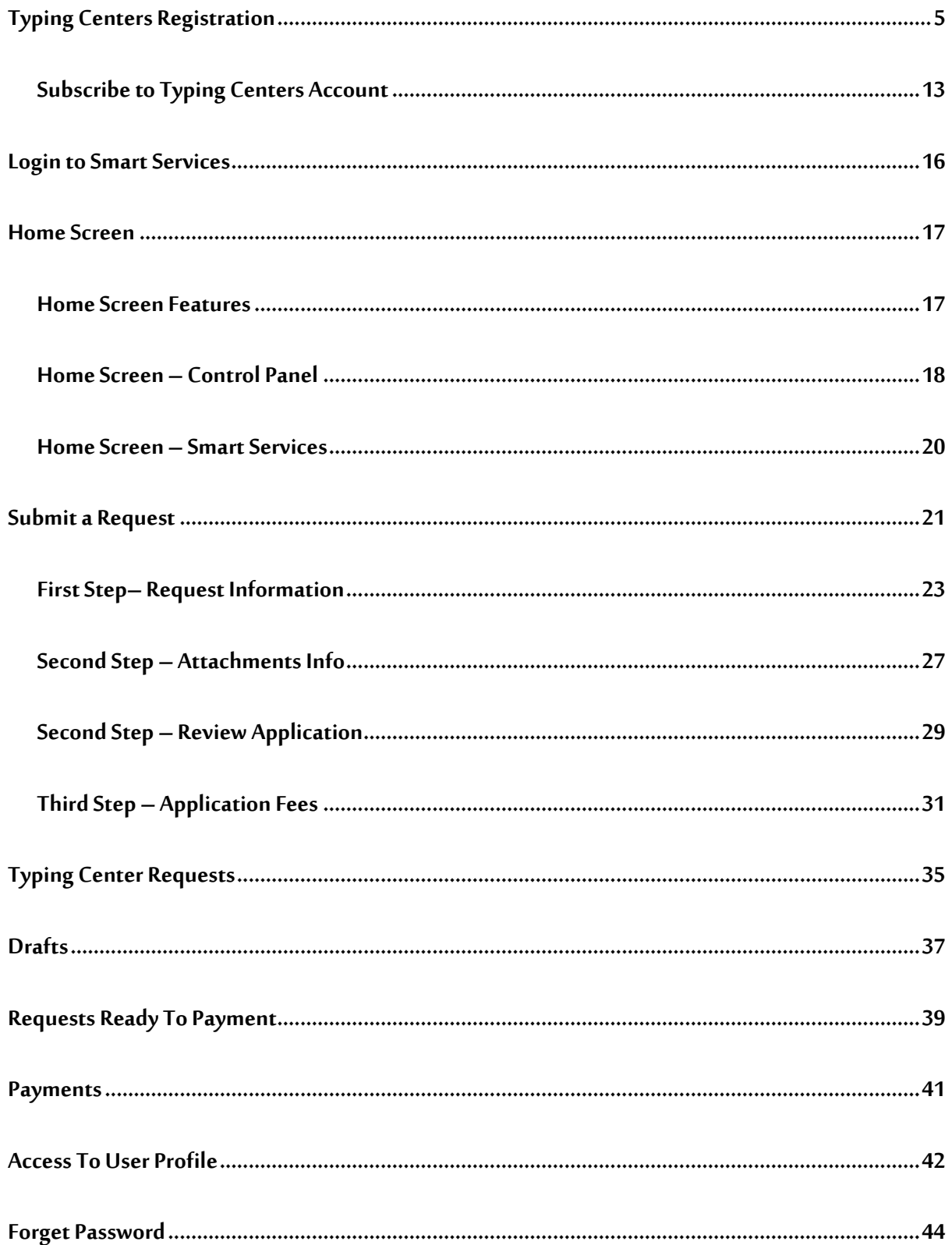

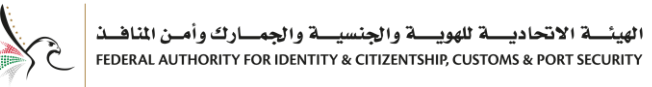

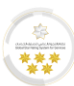

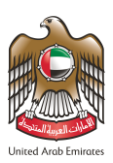

## <span id="page-4-0"></span>**Typing Centers Registration**

- To create a typing center account, follow the below steps:
- 1. Enter into **[Smart Services](https://smartservices.icp.gov.ae/echannels/web/client/default.html#/login)** link.
- 2. Press on **"Typing Centers Registration".**

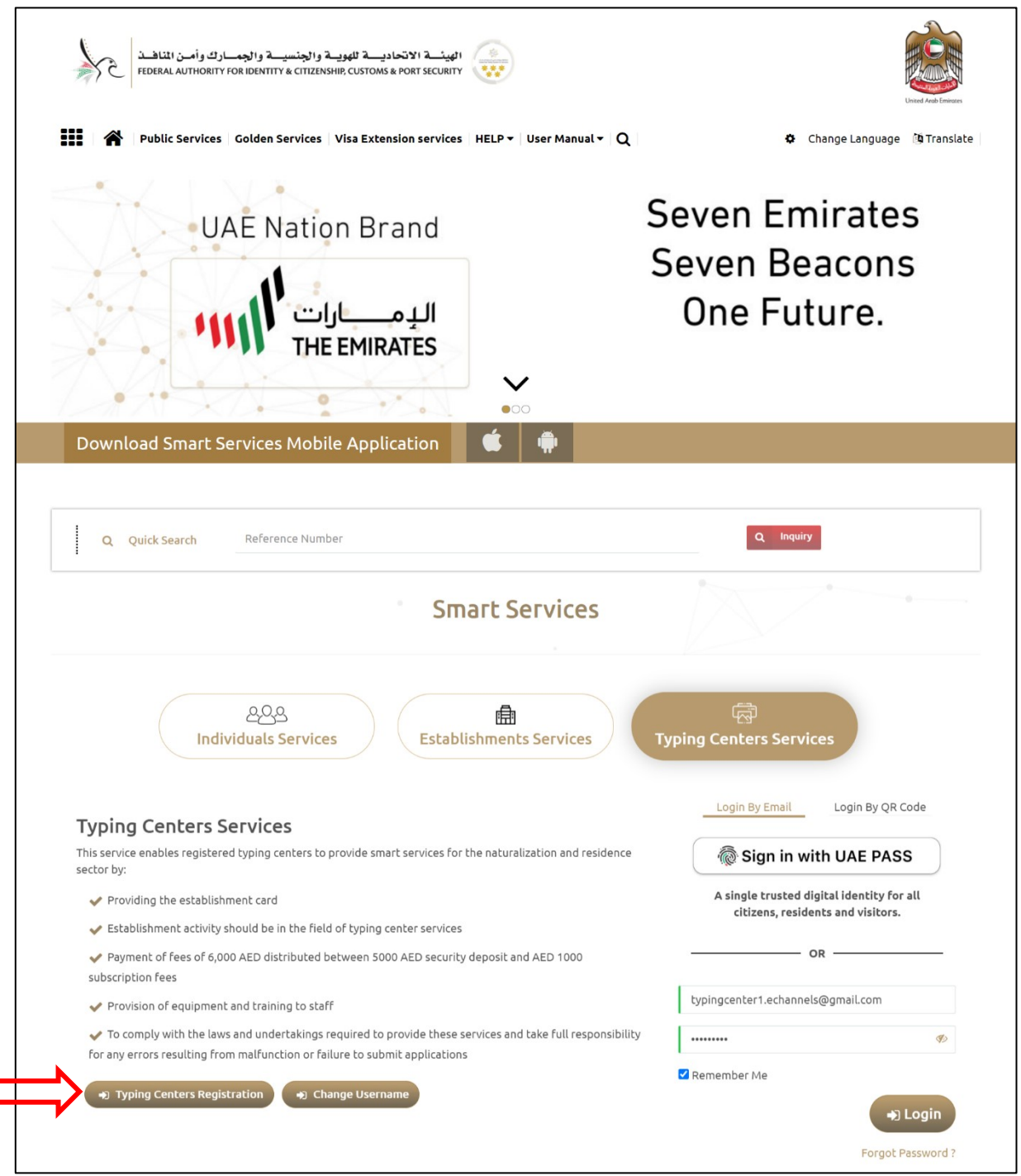

**Figure 1: Typing Centers Registration Screen**

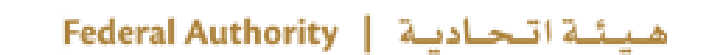

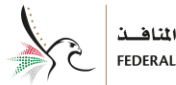

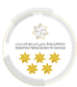

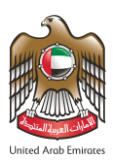

3. Enter your email address in the required field to start the typing centers registration process.

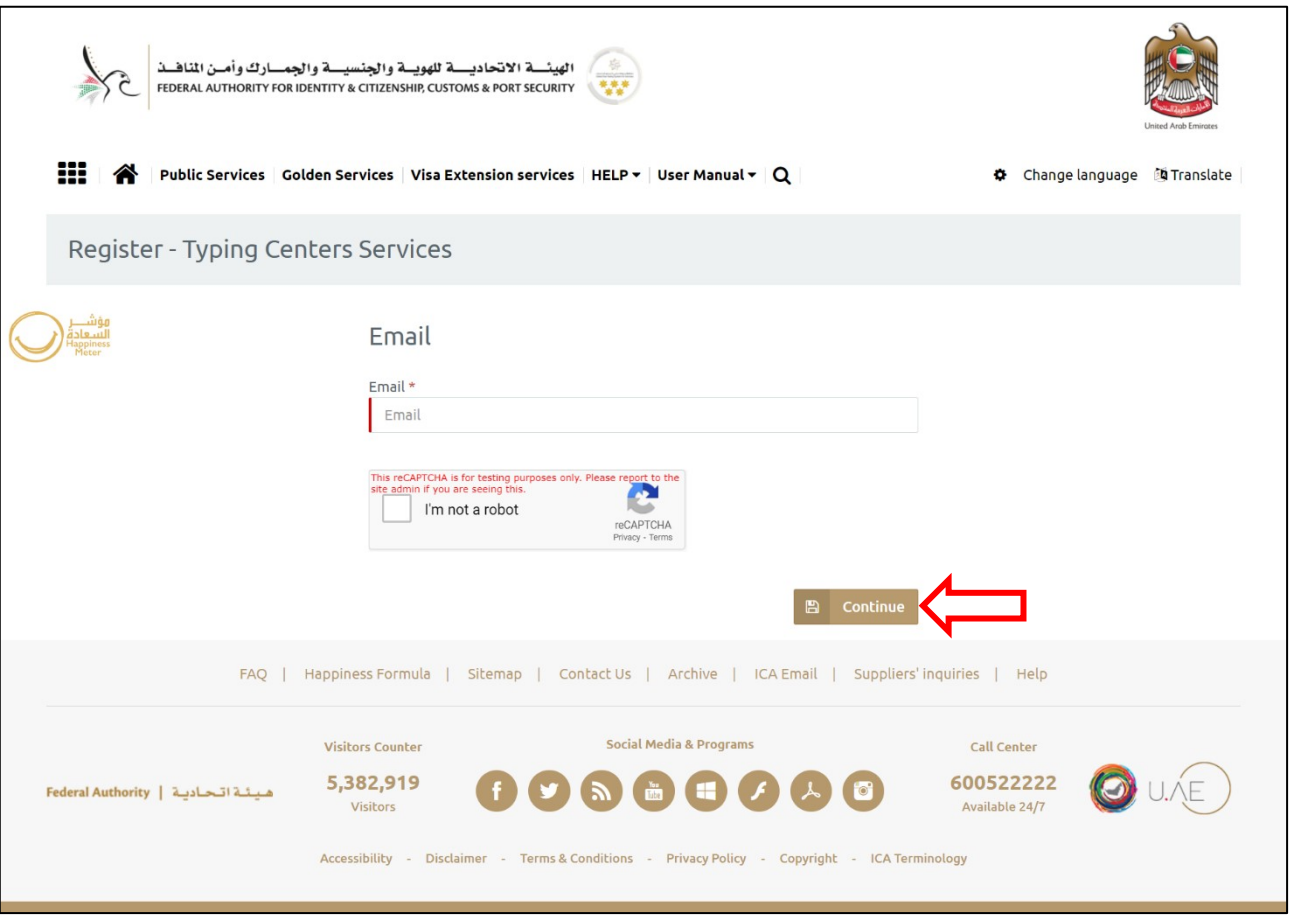

**Figure 2: Register - Typing Centers Services Screen**

4. Press on **"Continue"** to start the registration process.

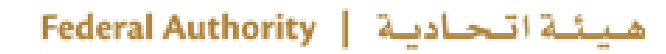

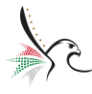

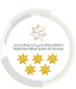

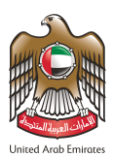

5. The system will send an activation message into your email inbox to complete the registration process,

press on **"Complete Registration"** link to be forwarded into the next step.

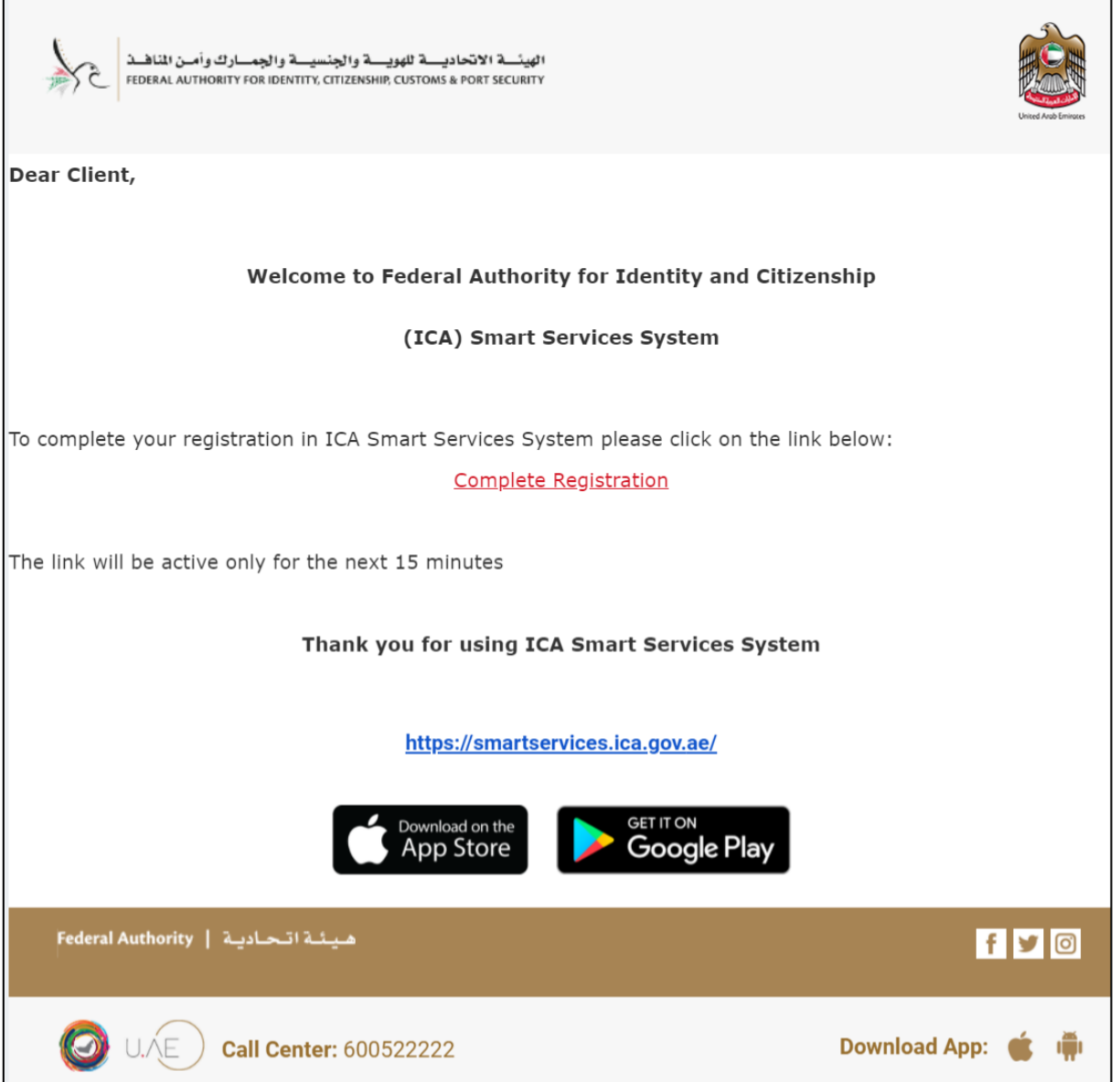

**Figure 3: Complete Registration Email Screen**

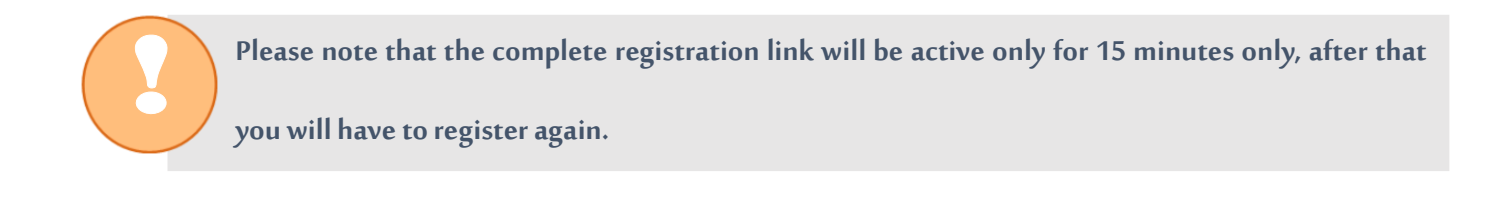

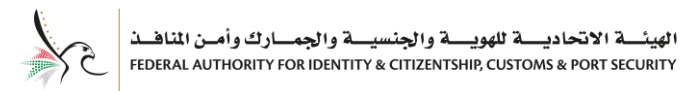

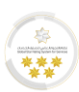

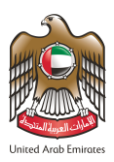

## 6. The system will redirect the user into **"Typing Center Type"**screen**,**select **"Citizenship Services".**

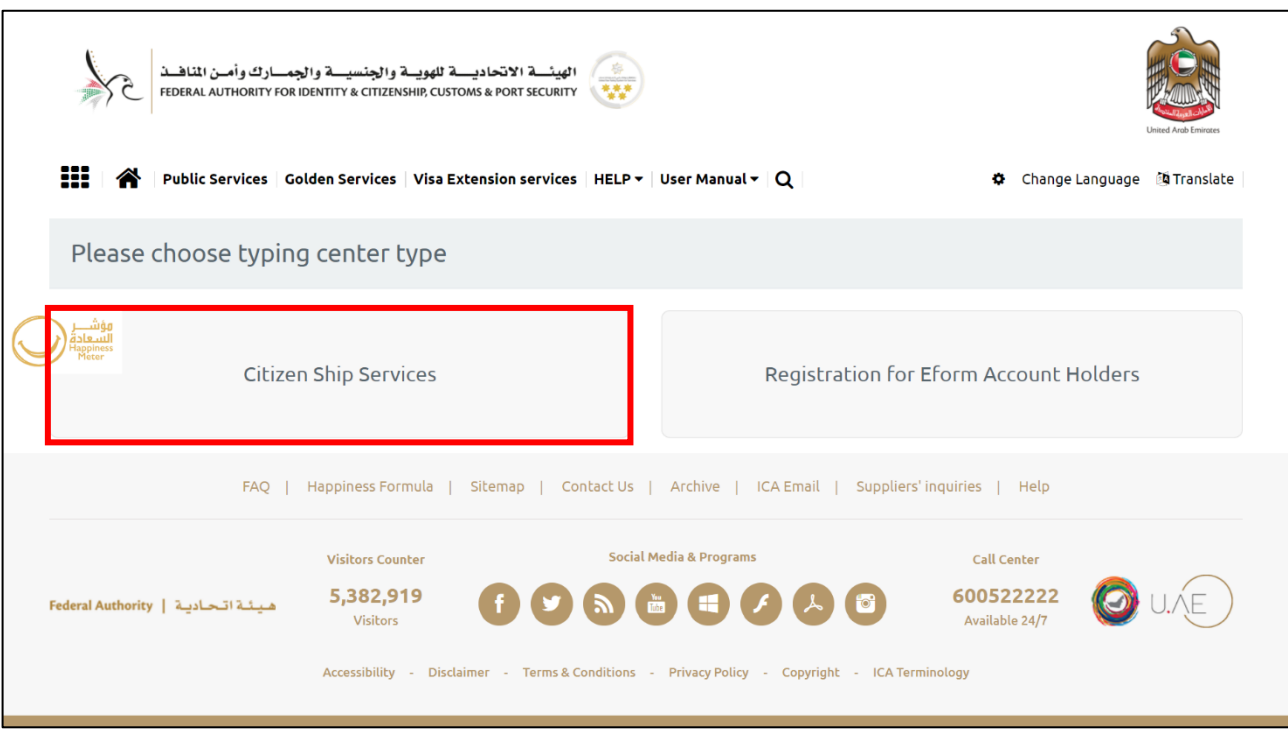

**Figure 4: Select Typing Center Type Screen**

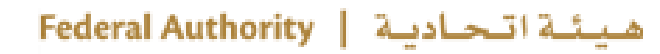

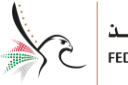

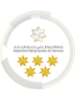

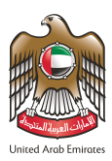

7. The system will redirect the user into **"Establishment Registration "**screen that is related to the

selected typing center service type, enter the required information in the fields and select the **"Mobile** 

**Number ".**

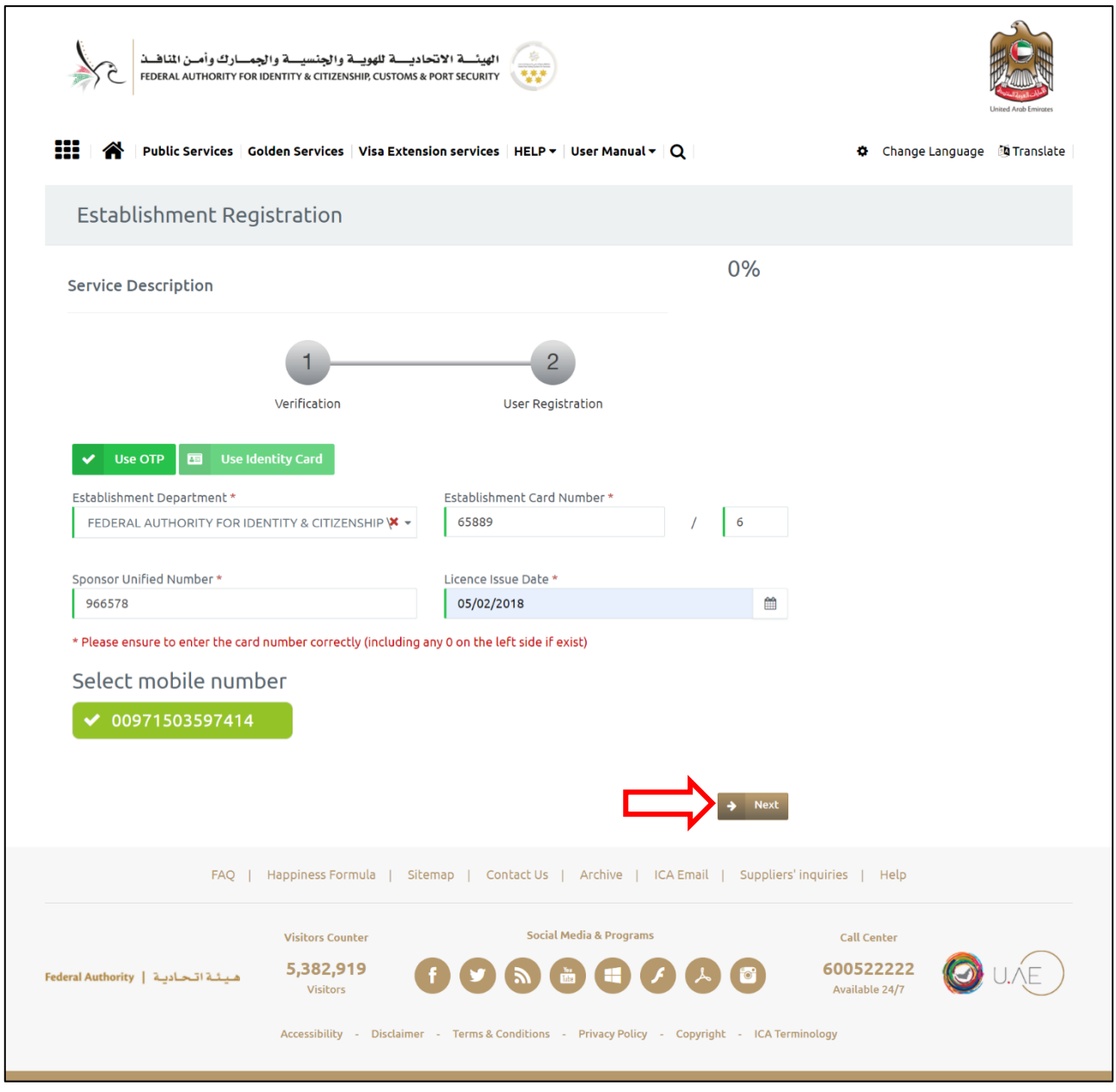

**Figure 5: Establishment Registration Screen-Verification Step**

8. Press on **"Next"** to continue the verification step.

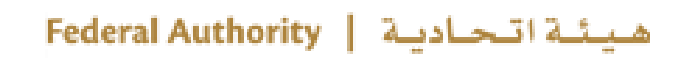

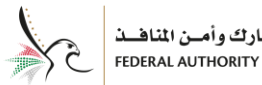

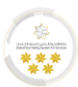

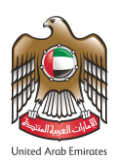

9. Enter the **"One Time Password (OTP)"**that has been sent to your mobile number.

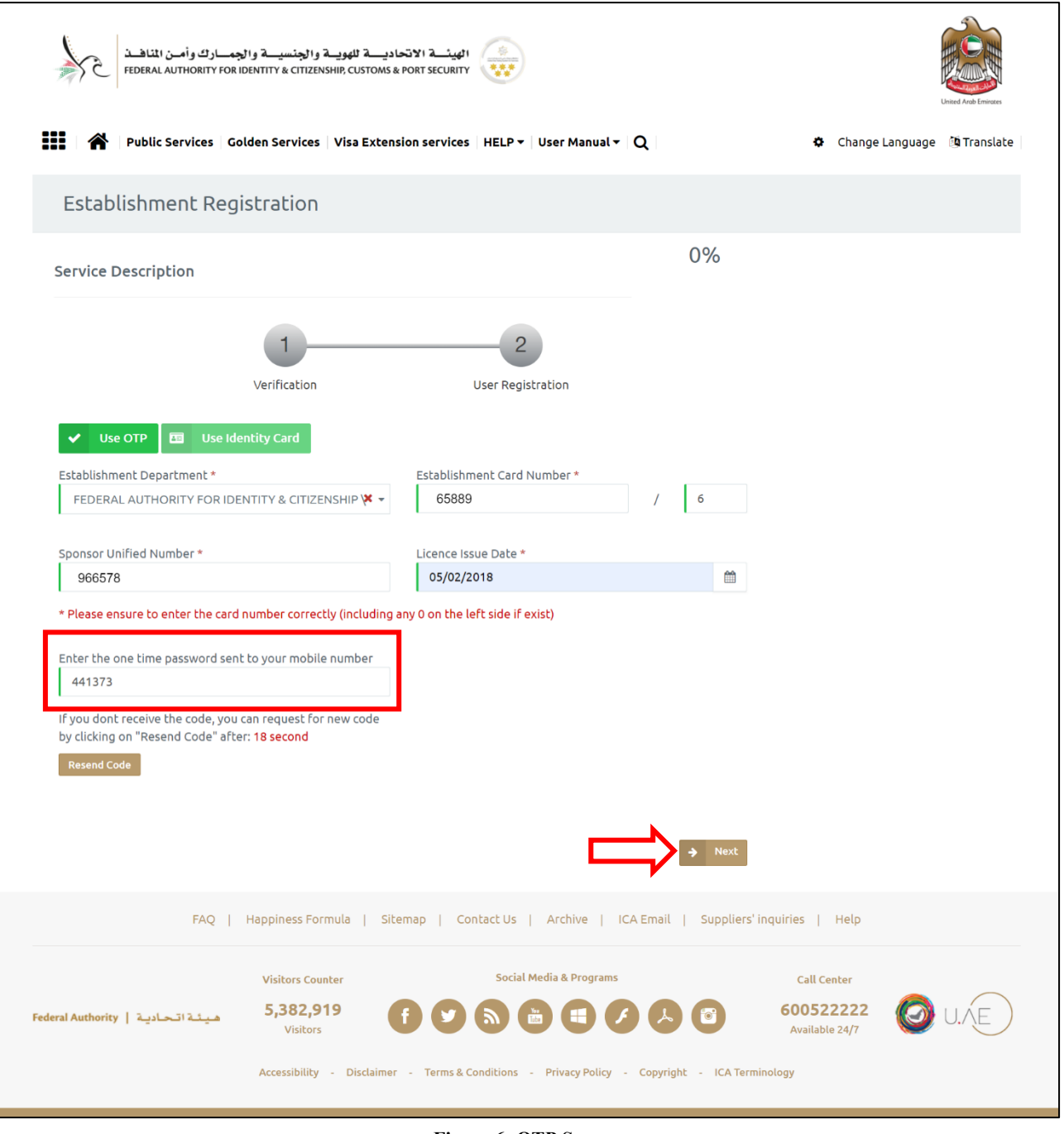

**Figure 6: OTP Screen**

هيئة اتحادية | Federal Authority

10. Press on **"Next"** to be redirected into next step.

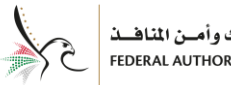

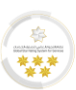

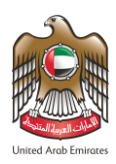

11. The system will redirect the user into **"User Registration"** screen, enter the required information

into the fields.

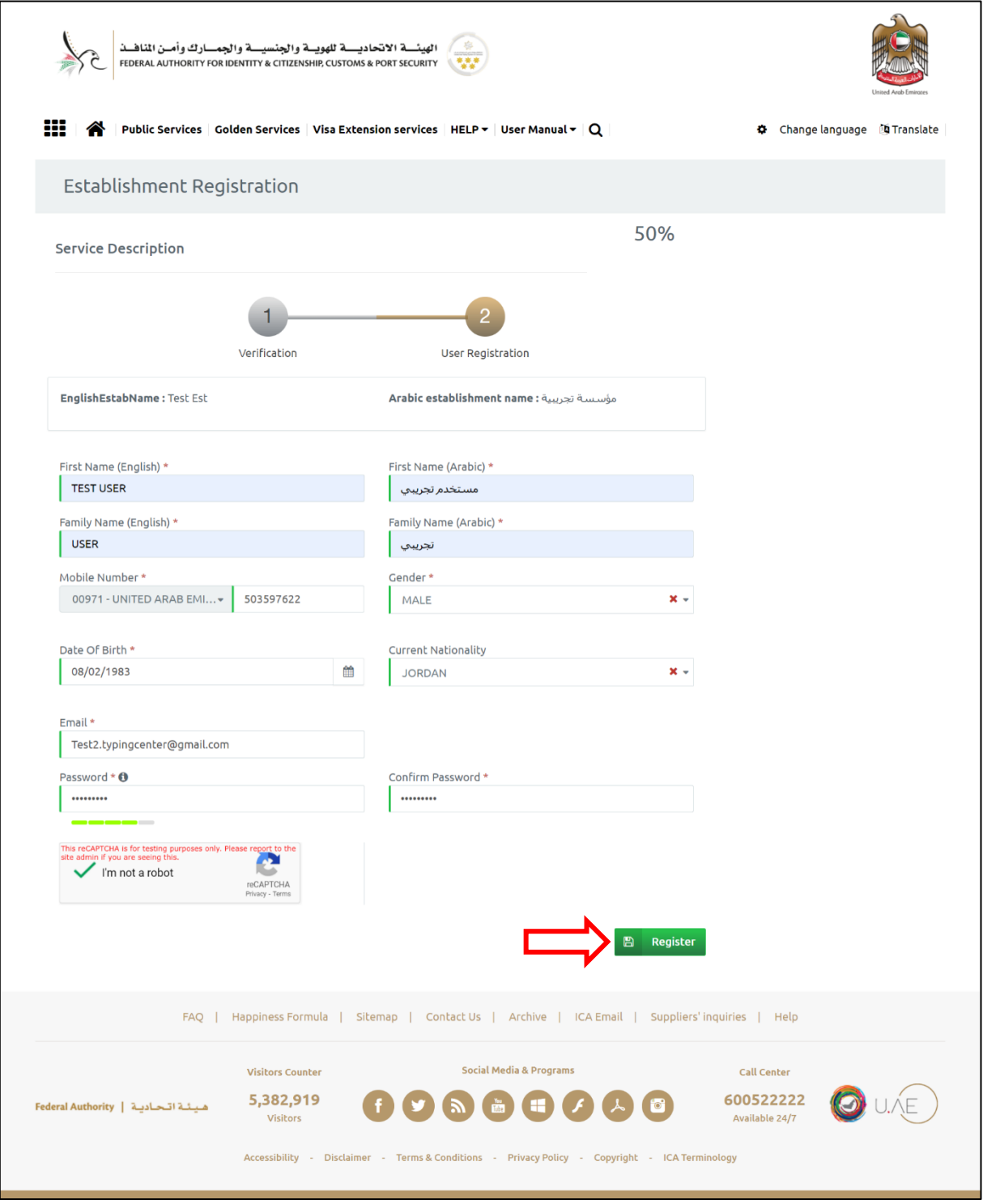

**Figure 7: Establishment Registration Screen - User Registration Step**

12. Press**"Register"** to complete the registration process.

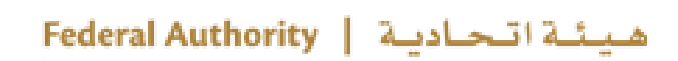

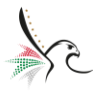

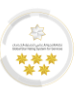

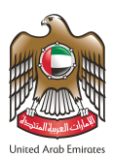

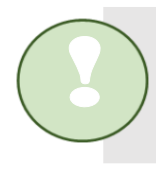

**Congratulations! You have successfully completed the account registration steps. Please** 

**check your email inbox for verification.**

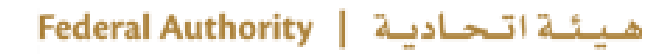

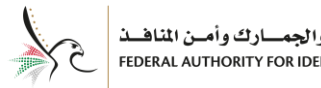

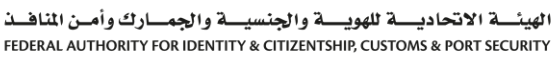

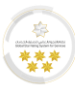

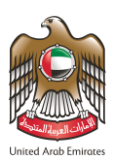

### <span id="page-12-0"></span>**Subscribe to Typing Centers Account**

- To activate the created account, follow the below steps:
- 1. Enter your **"Email Address"** and **"Password"** fromthe login screen.

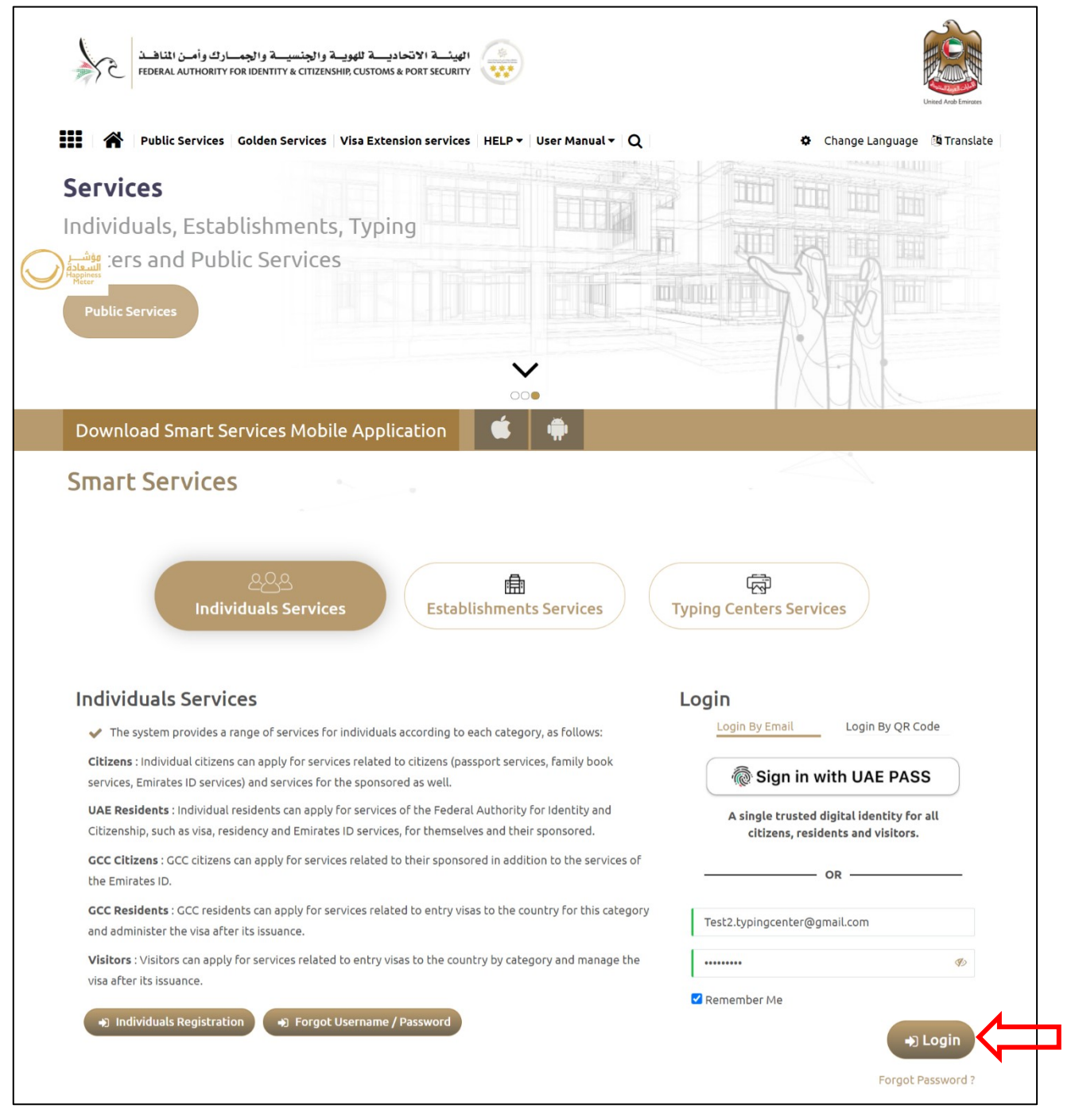

**Figure 8: Account Activation - Login Screen**

هيئة اتحادية | Federal Authority

2. Press on **"Login"** to start the activation process.

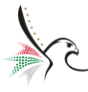

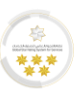

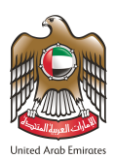

• The system will redirect the user into **"Other Services"** screen, review the **"General Information"**

for verification.

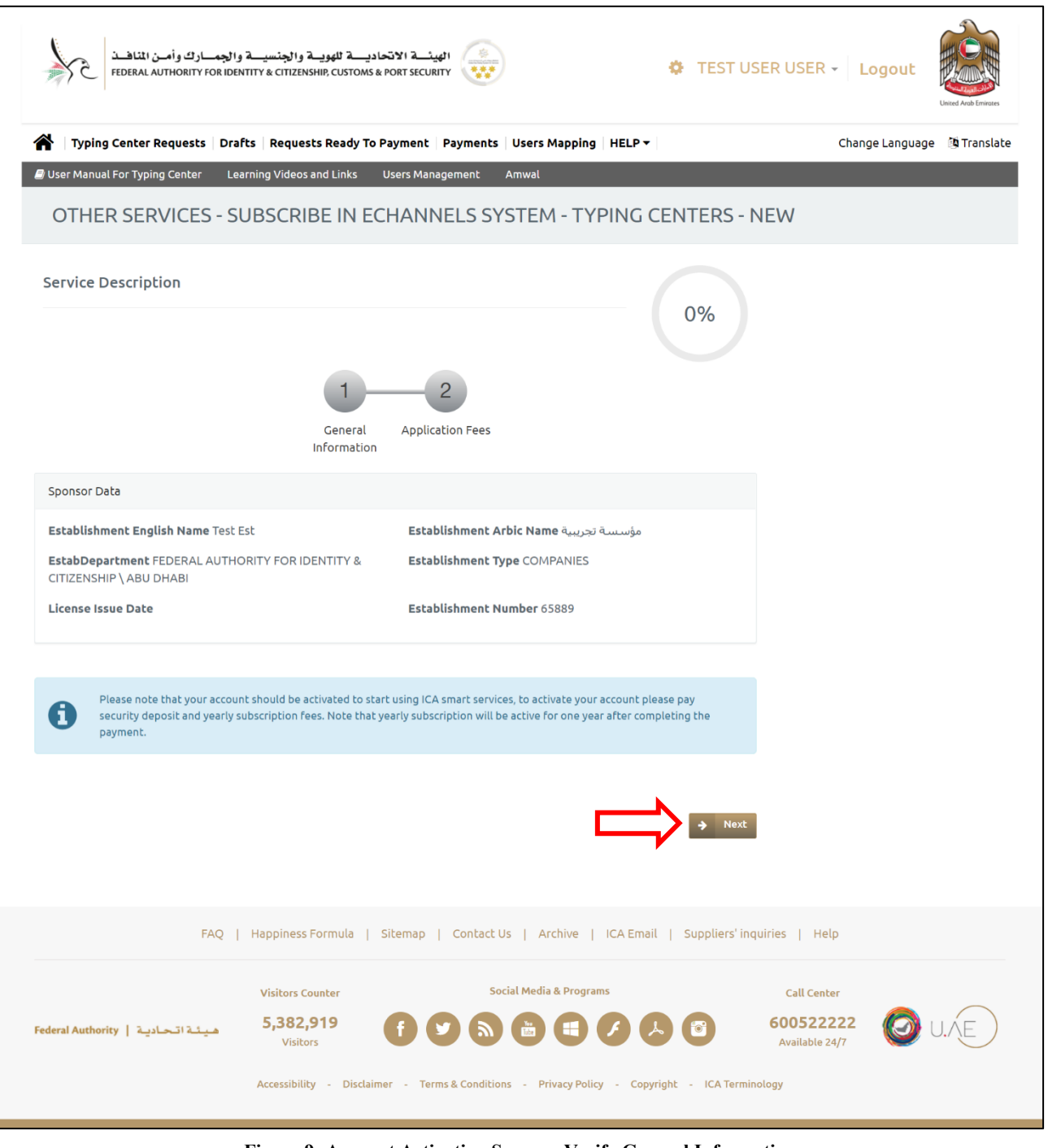

**Figure 9: Account Activation Screen - Verify General Information**

3. Press on **"Next"** to complete the activation process.

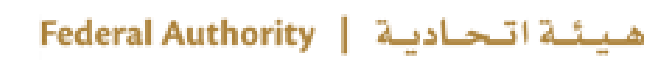

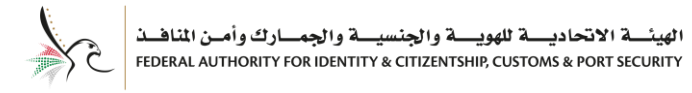

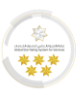

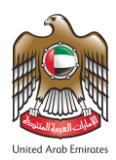

4. The system will redirect the user into **"Application Fees"**screen, select your payment method then

press on**" Pay"**to activate your account.

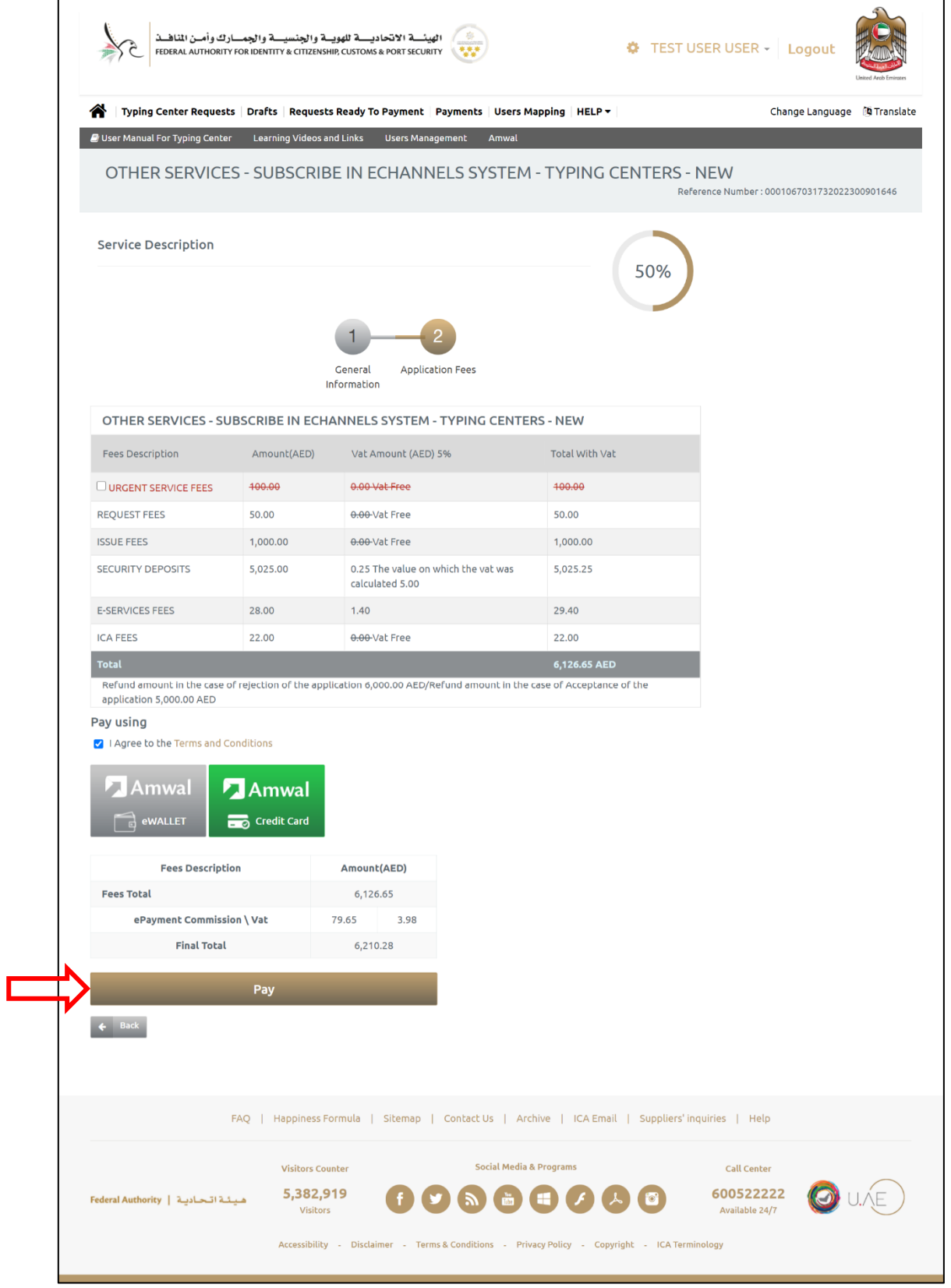

#### **Figure 10: Account Activation - Application Fees Screen**

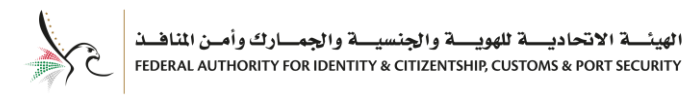

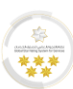

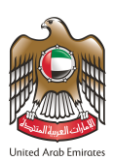

## <span id="page-15-0"></span>**Login to Smart Services**

After creating a typing center account, you can start using Smart Services platform. Follow the below steps

to login into your account:

- 1. Press on the followinglink**[Smart Services](https://smartservices.icp.gov.ae/echannels/web/client/default.html#/login)**to access the platform.
- 2. Insert your **"Email Address"**and **"Password",** then press on **"Login".**

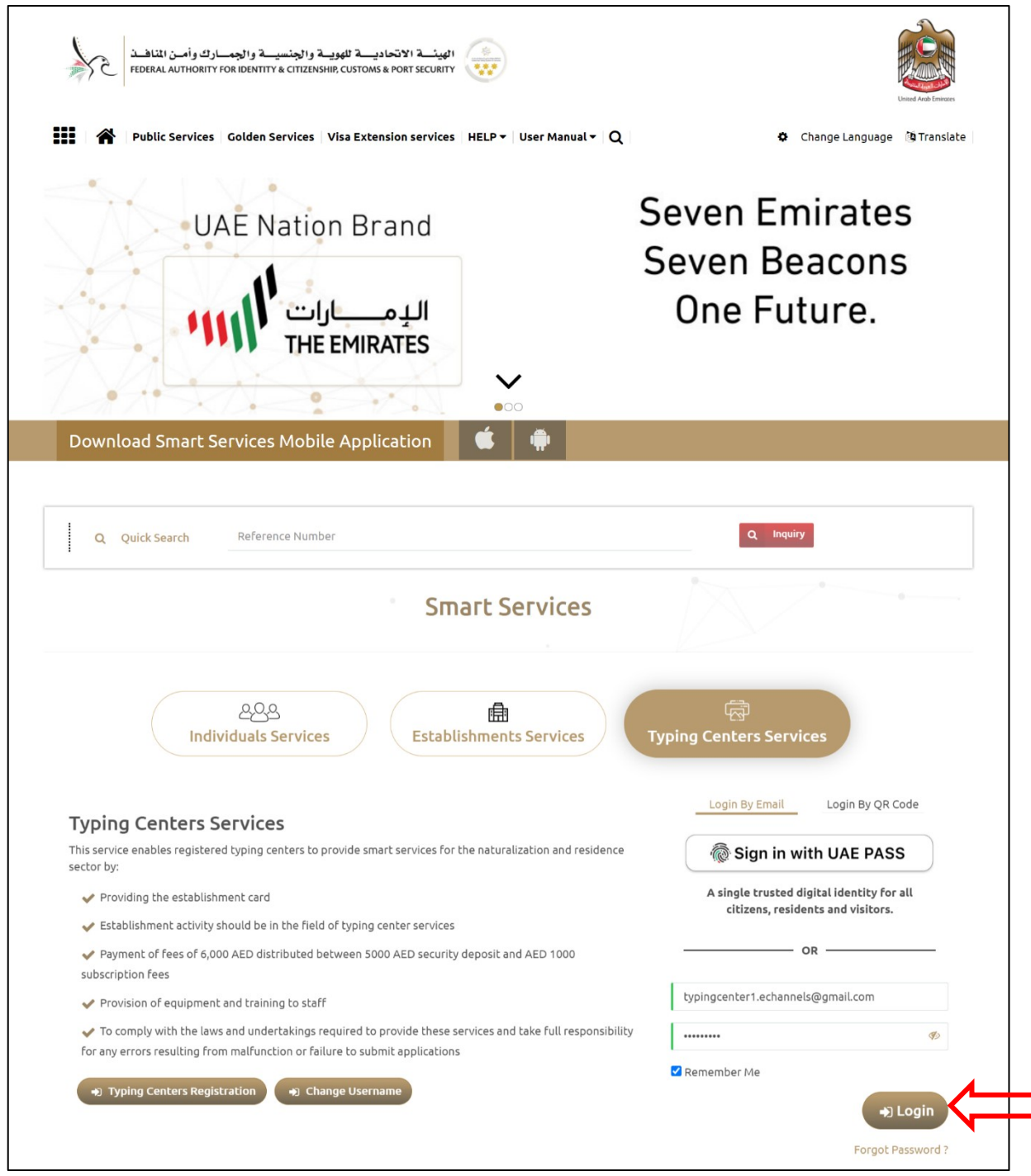

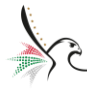

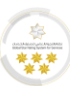

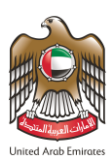

### <span id="page-16-0"></span>**Home Screen**

With this service, the system user be able to view the features of the smart services platform.

#### <span id="page-16-1"></span>**Home Screen Features**

• The table below, displays the features of the Smart Services platform home screen, which aims to serve

the user and facilitate the services accessing process.

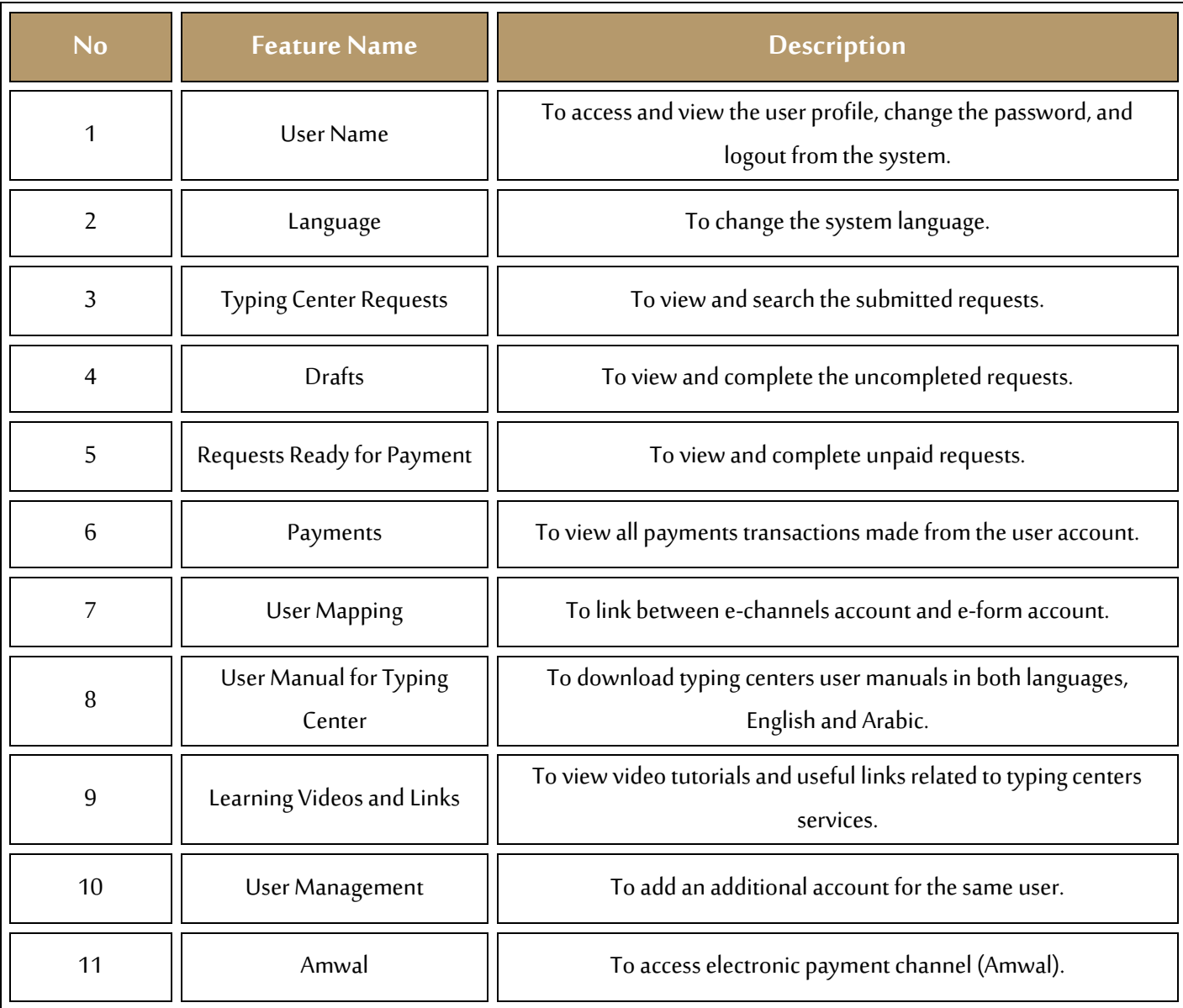

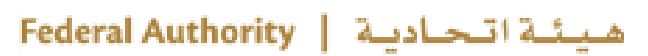

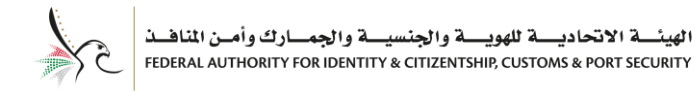

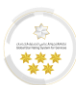

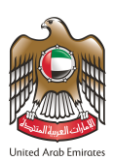

### <span id="page-17-0"></span>**Home Screen – Control Panel**

• With this feature, the system user be able to view the provided services through the control panel.

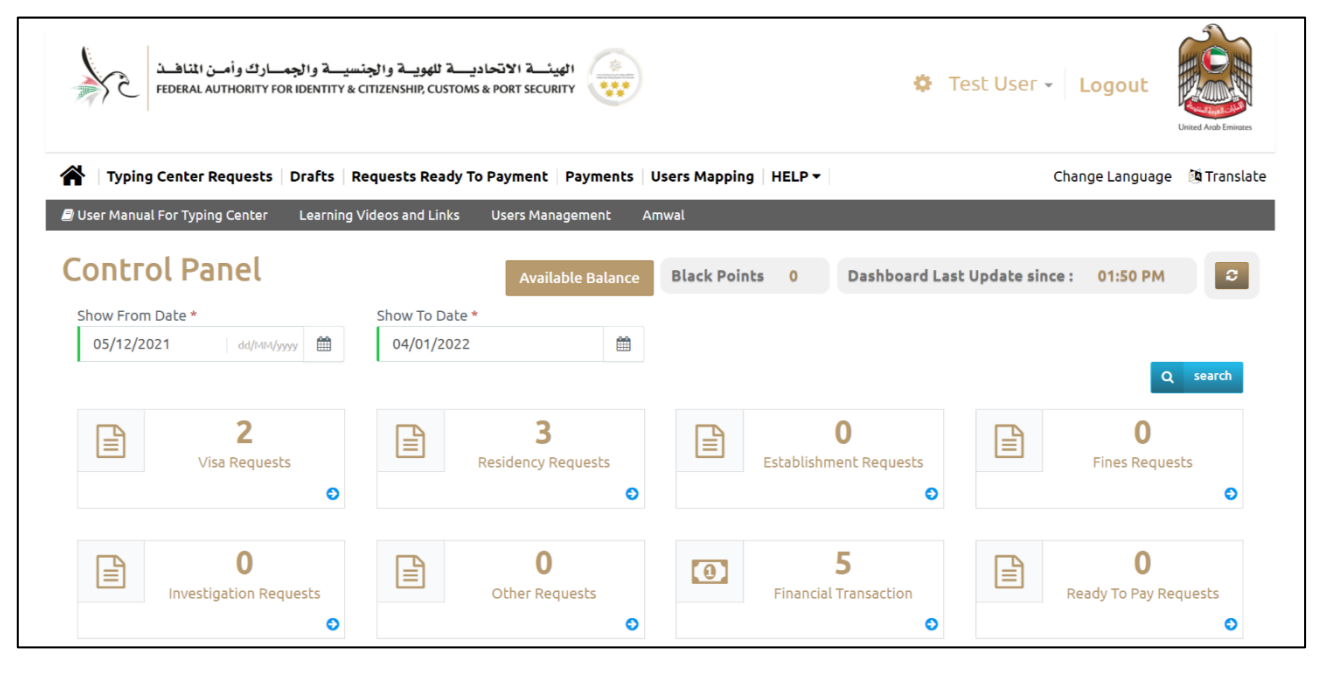

**Figure 12: Home Screen - Control Panel**

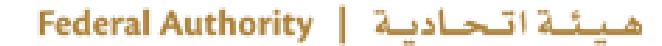

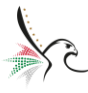

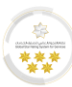

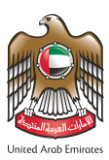

• The below table, displays the services through the control panel:

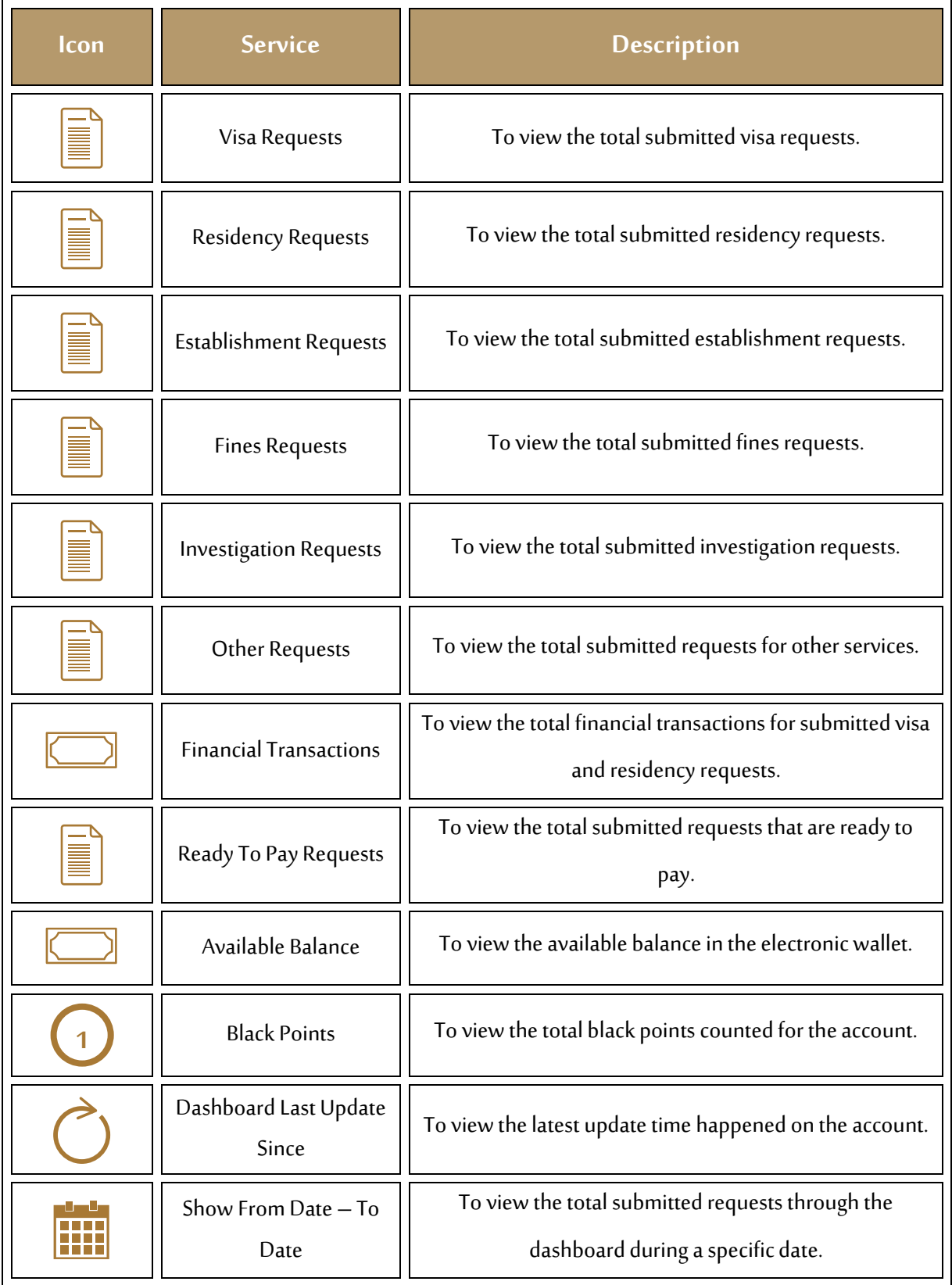

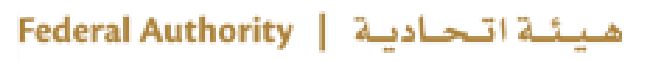

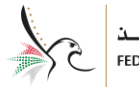

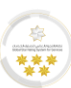

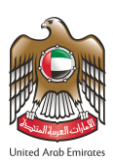

#### <span id="page-19-0"></span>**Home Screen – Smart Services**

With this feature, the system user be able to view the smart services provided by the Federal Authority for Identity & Citizenship, Customs & Port Security. Where the system facilitates request submission process to save time and effort.

The below table, displays the smart services features:

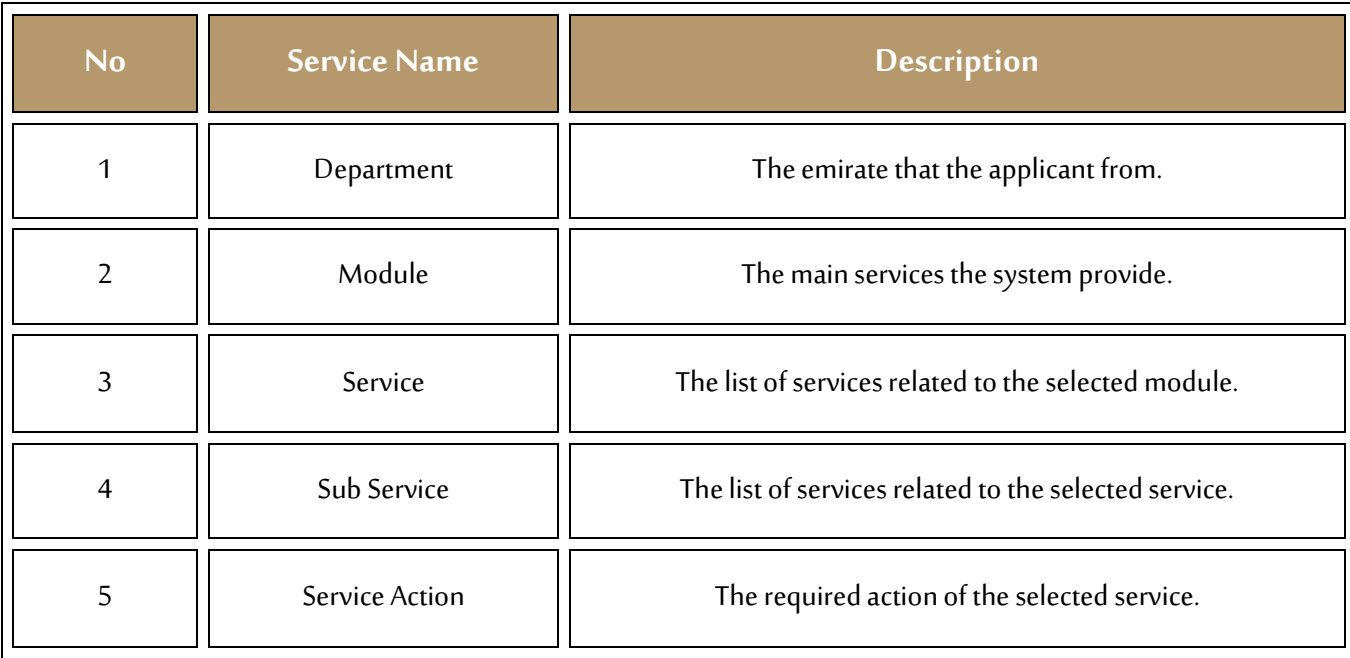

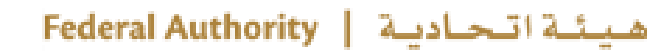

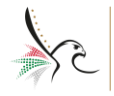

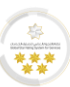

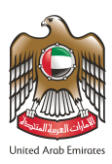

## <span id="page-20-0"></span>**Submit a Request**

With this service, the system user be able to submit a new request through Typing Centers.

There are two methods to submit a new request, follow the below steps:

#### **First Method:**

1. From browse smart services section, select the **"Department"** and **"Module"** from the dropdown

lists.

2. Select the **"Service", "Sub Service",**and **"Service Action"**from the dropdown lists.

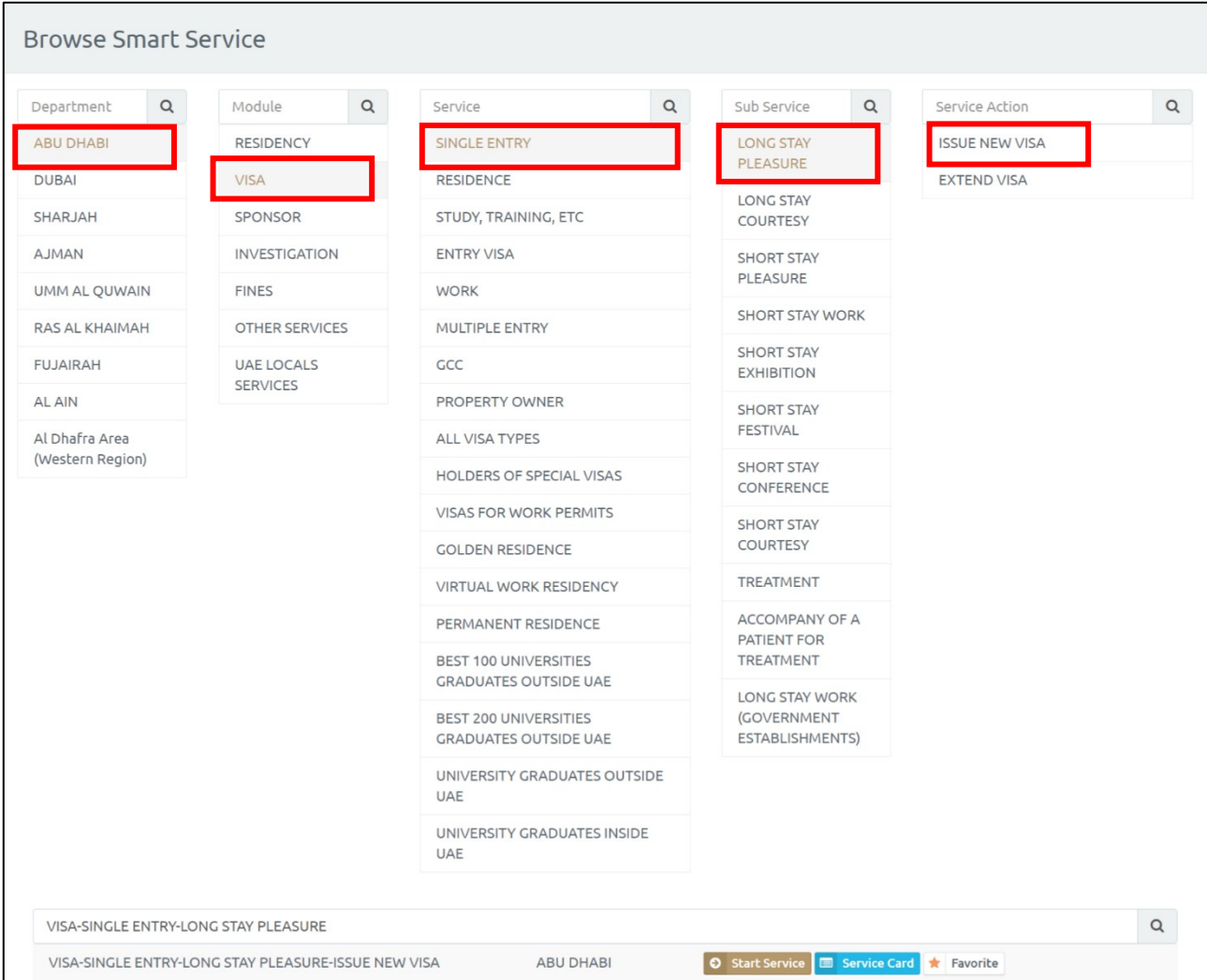

**Figure 13: Submit a Request - First Method**

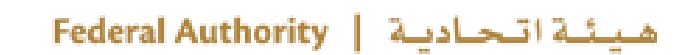

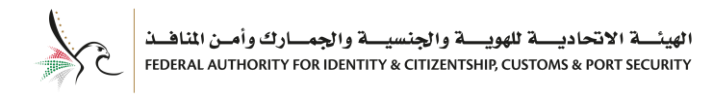

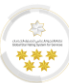

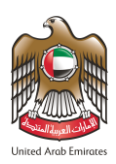

### **Second Method:**

1. Press on **"Start Service"** after selecting the required service from above method.

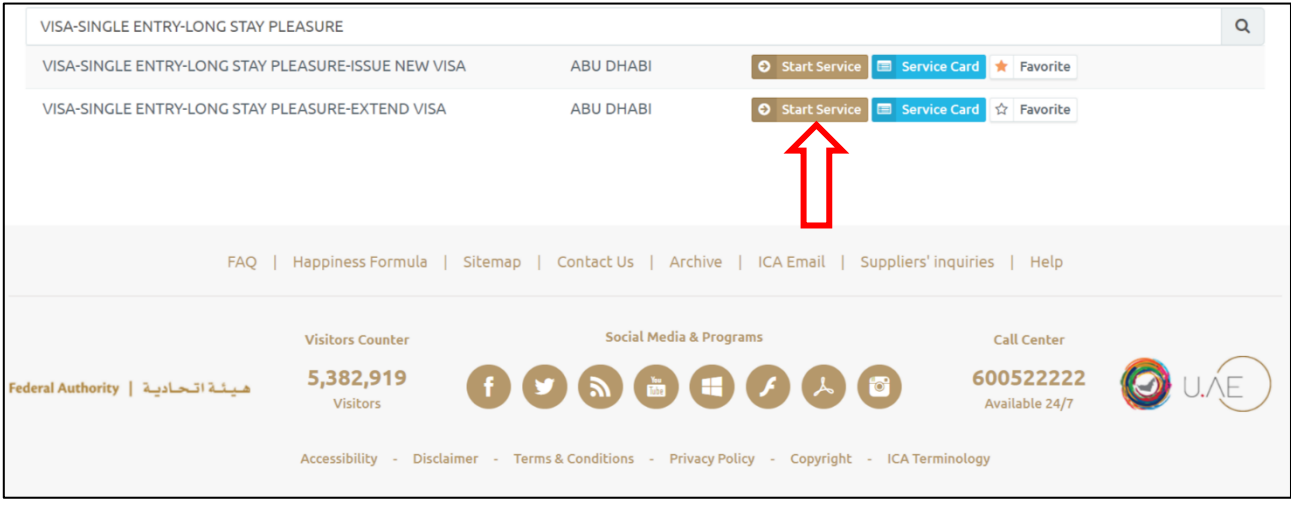

**Figure 14: Submit a Request - Second Method**

**The system provides "Service Card" feature, that enables the user to view the details of the selected service, in addition to "Favorite" feature which enables the user to add the selected service into Favoritelist to facilitate accessing it in the future.**

The system will redirect the user into the selected service application screen, which it consists of three steps divided into four stages. Below there will be fully detailed description of each step and how to complete it.

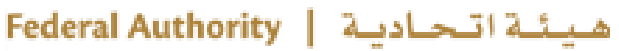

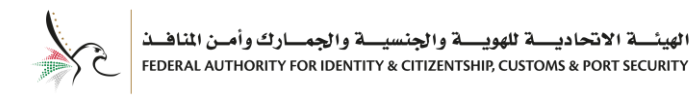

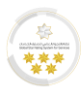

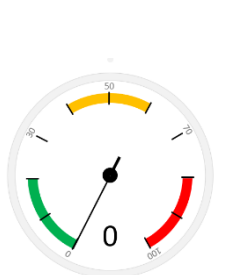

### <span id="page-22-0"></span>**First Step– Request Information**

1. Enter the **"Applicant Information"**and **"Communication Information"**in the required fields.

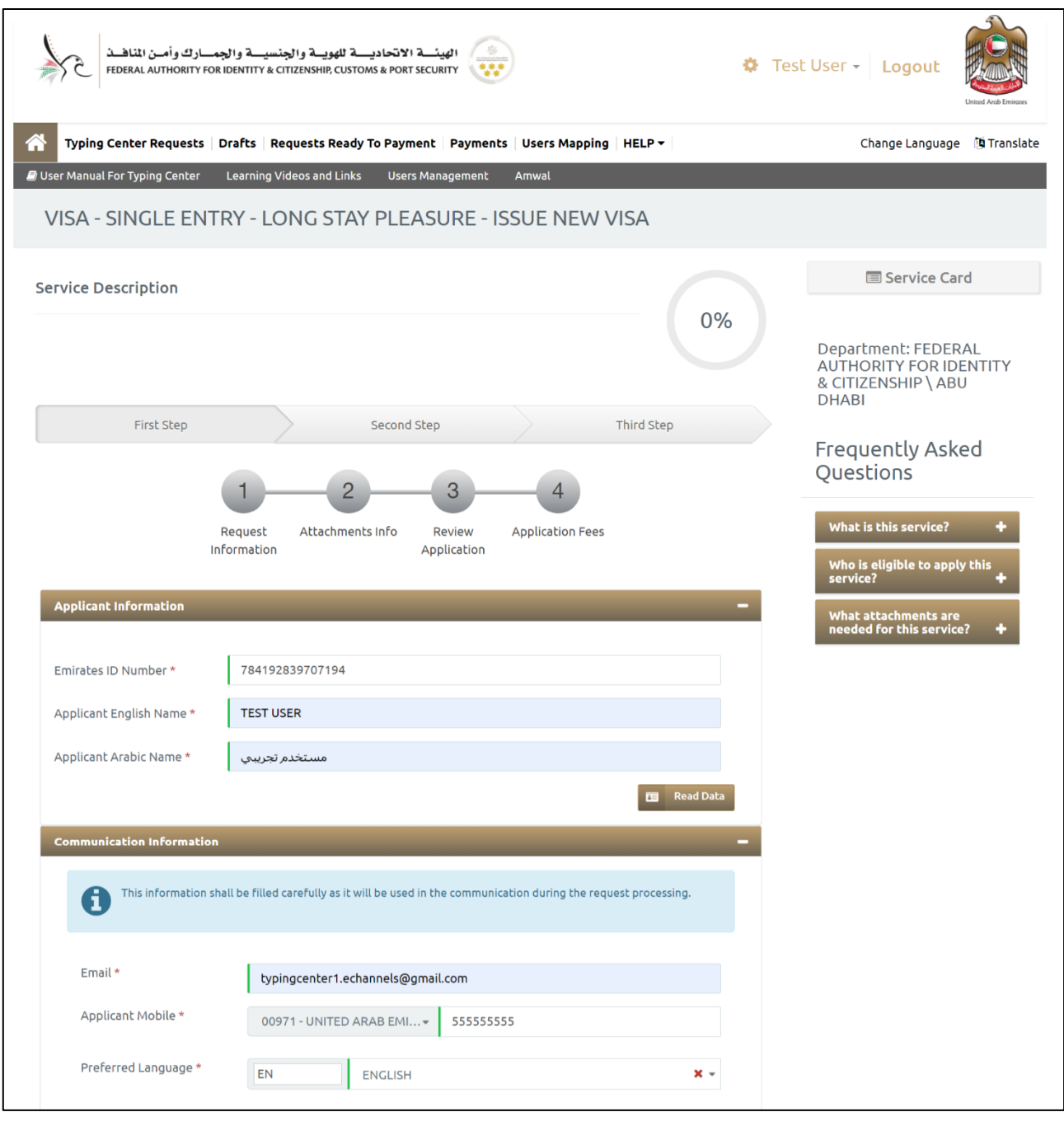

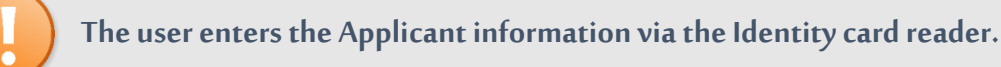

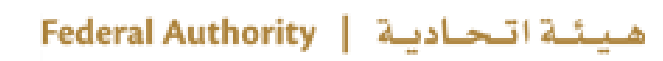

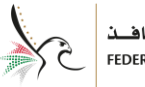

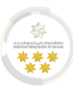

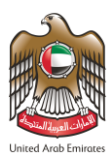

2. Enter the **"Personal Information For Sponsored"** in the required fields.

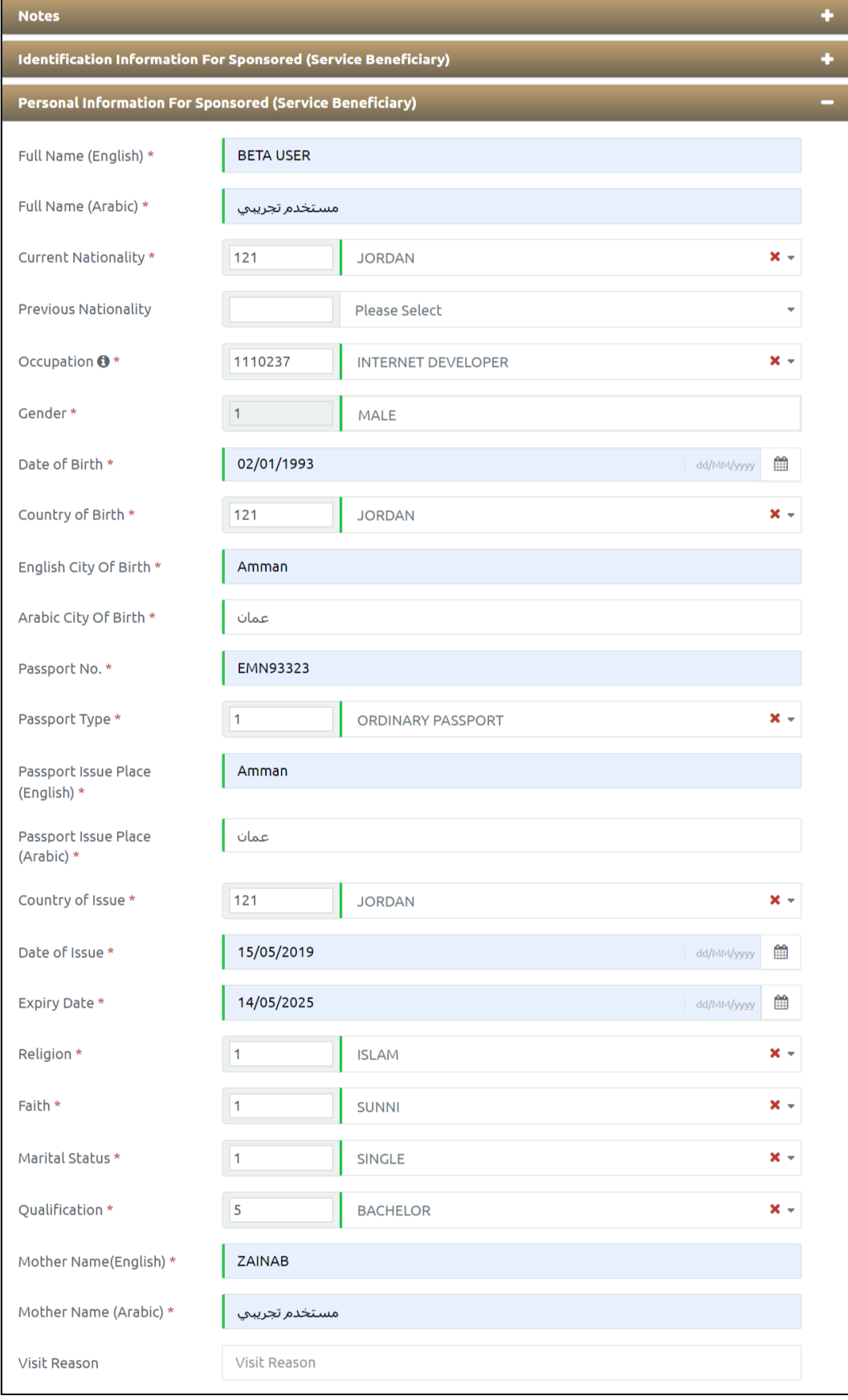

هيئة اتحادية | Federal Authority

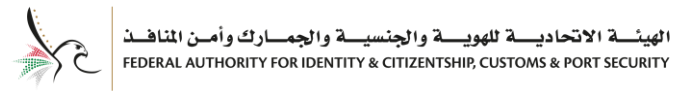

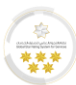

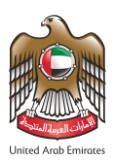

## 3. Enter the **"Address Details of Service Beneficiary"** in the required fields.

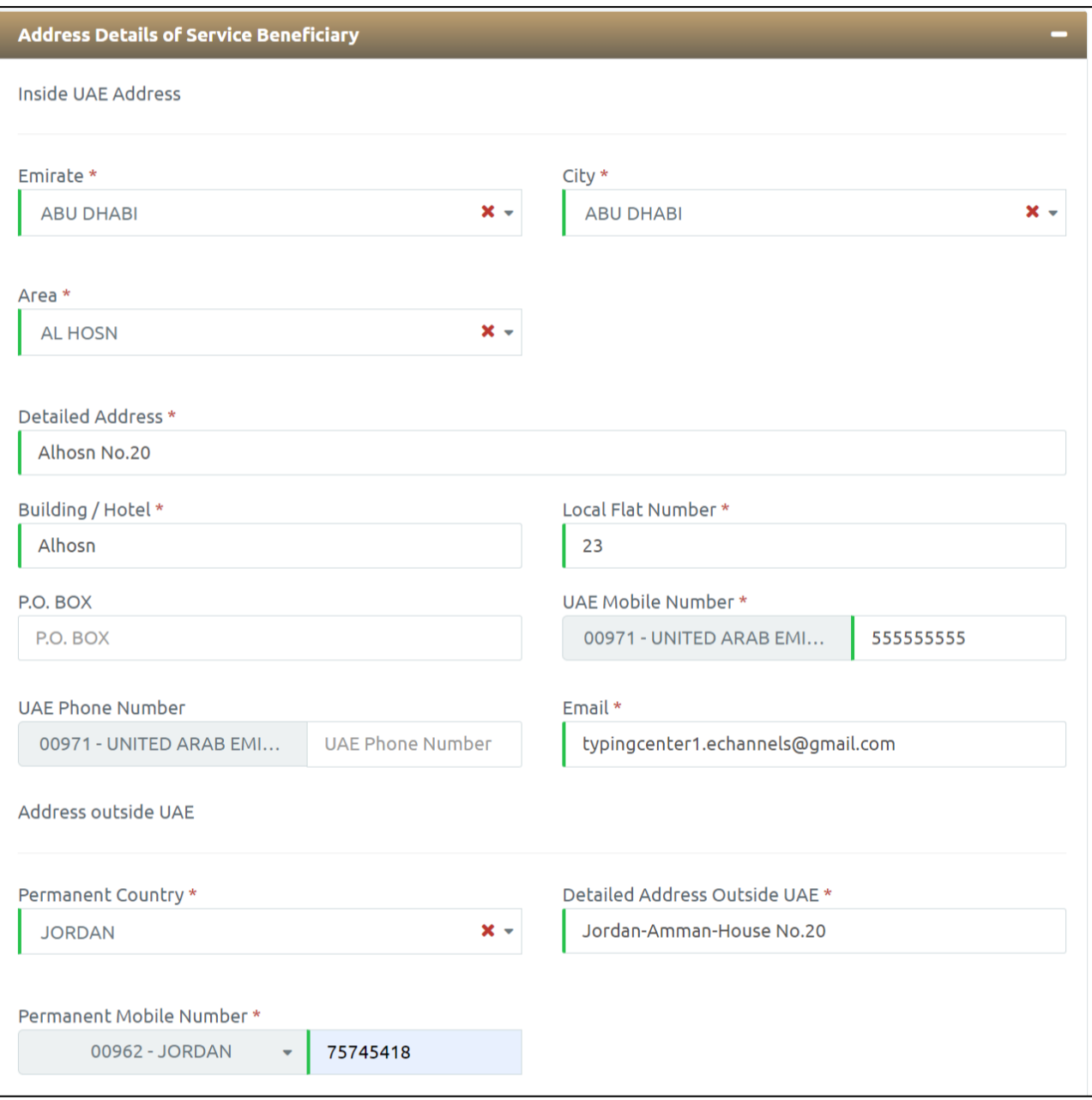

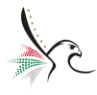

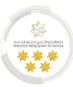

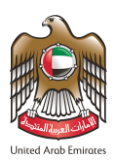

4. Enter the **"Host Information"** in the required fields.

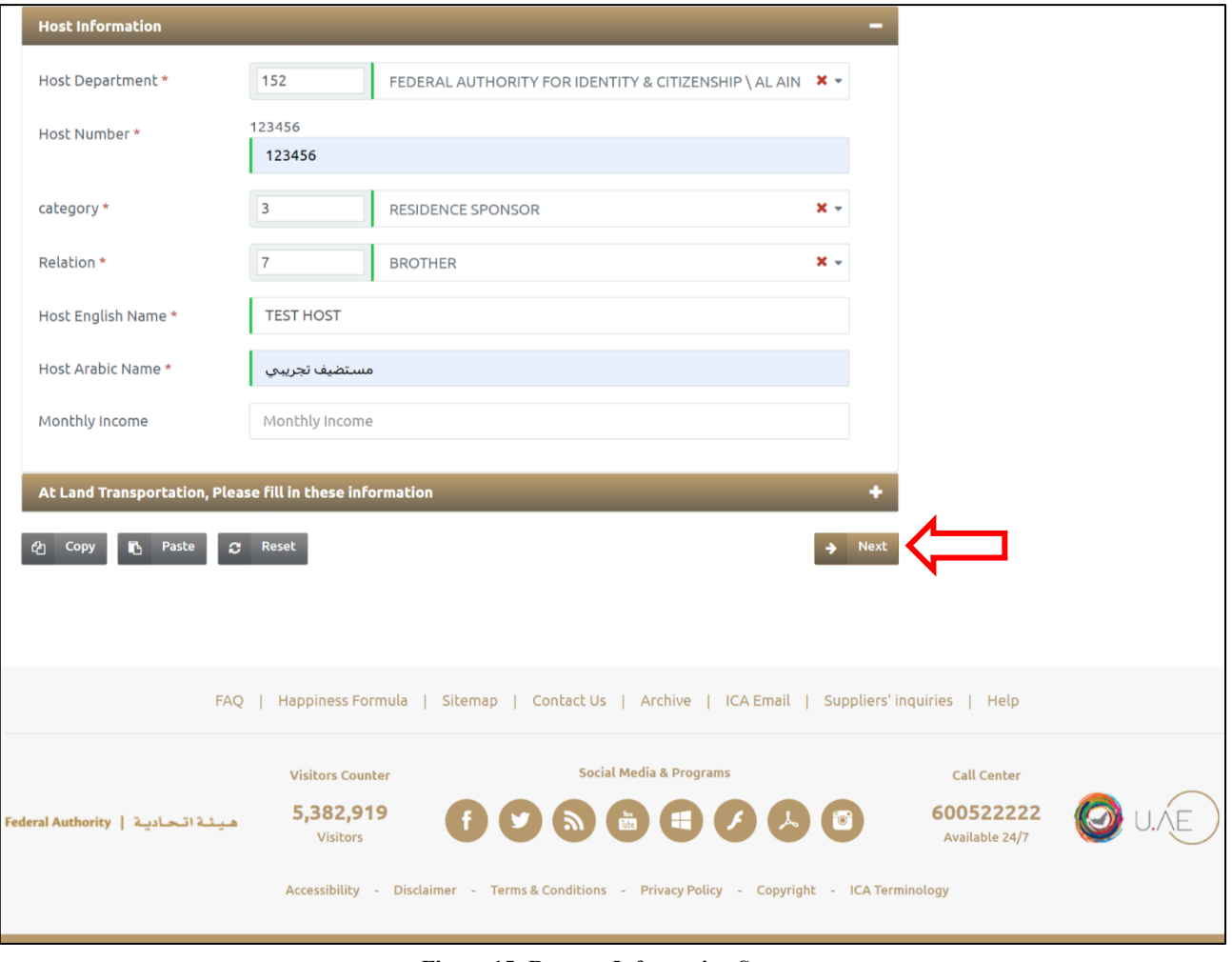

**Figure 15: Request Information Screen**

- 5. Press on **"Next"** to be redirected to the next step.
- The user can take several actions, as below:

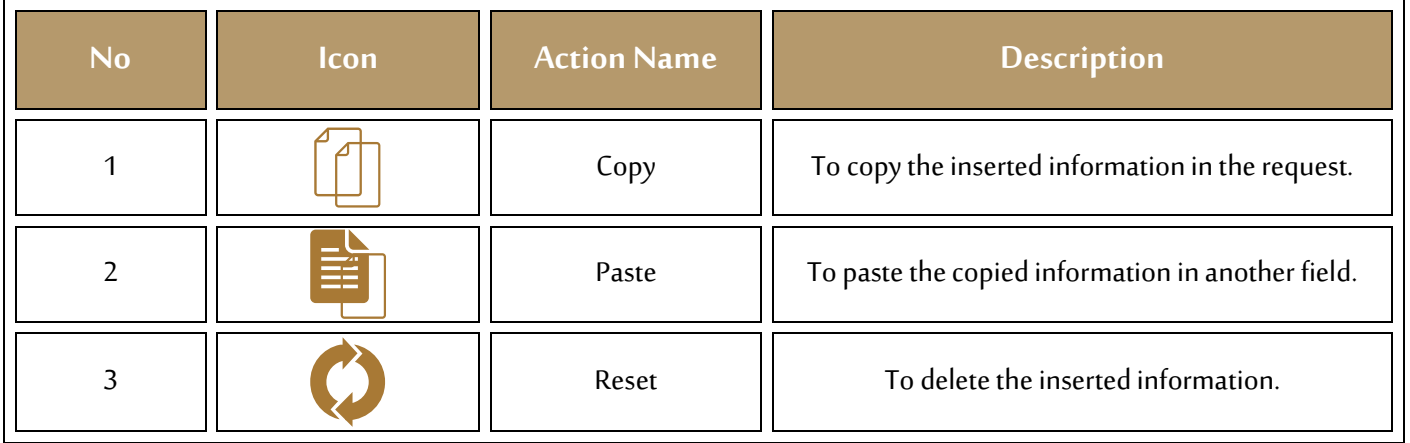

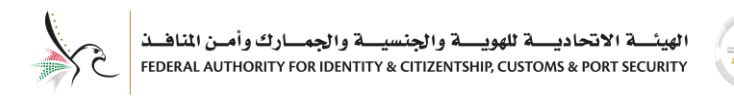

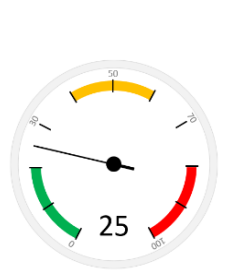

#### <span id="page-26-0"></span>**Second Step – Attachments Info**

1. Upload the required **"Attachments"** to proceed in the application process, where some of the

#### attachments are required.

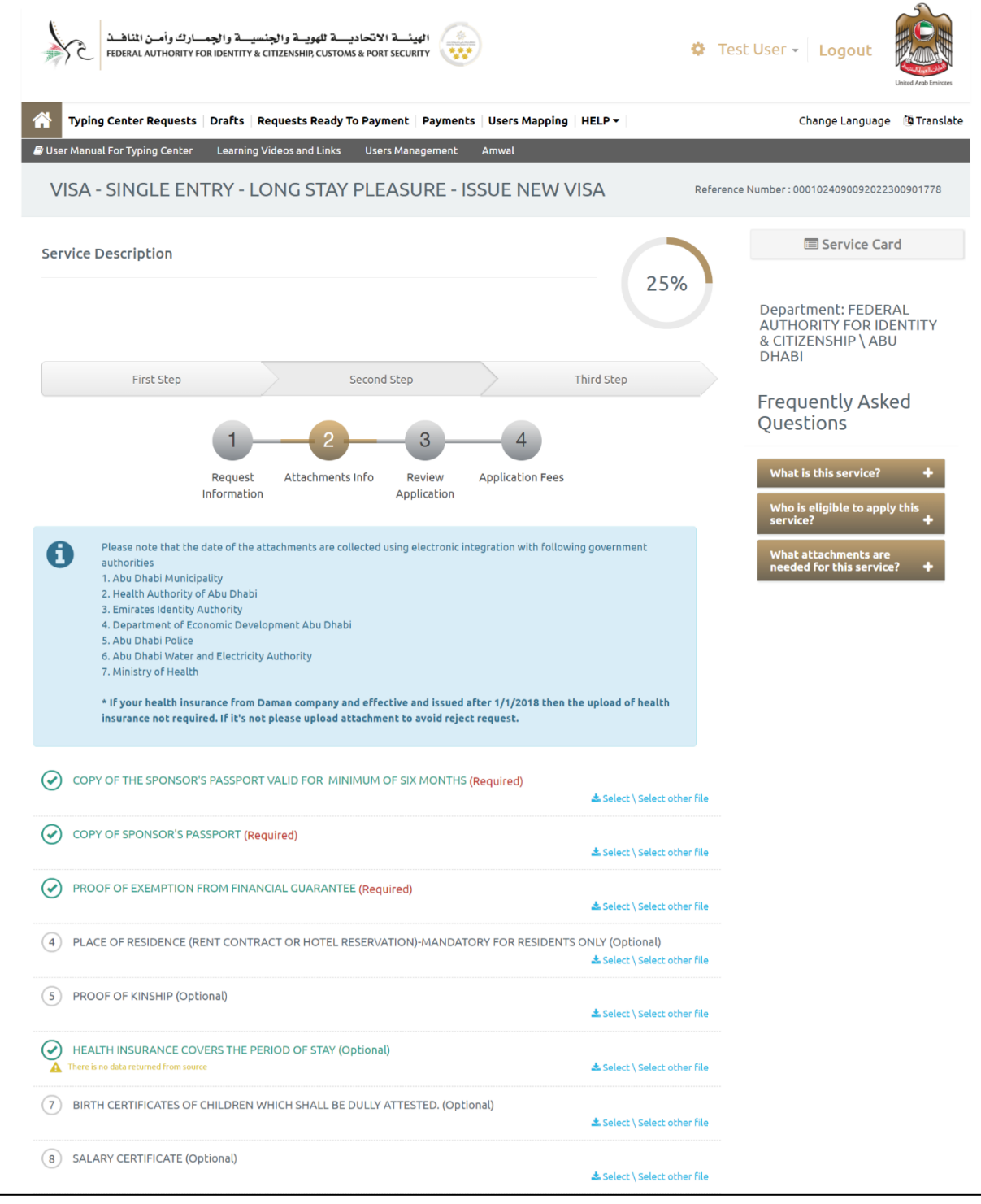

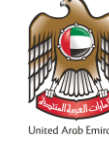

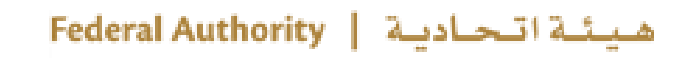

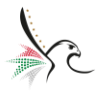

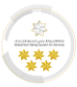

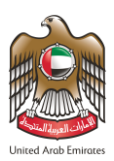

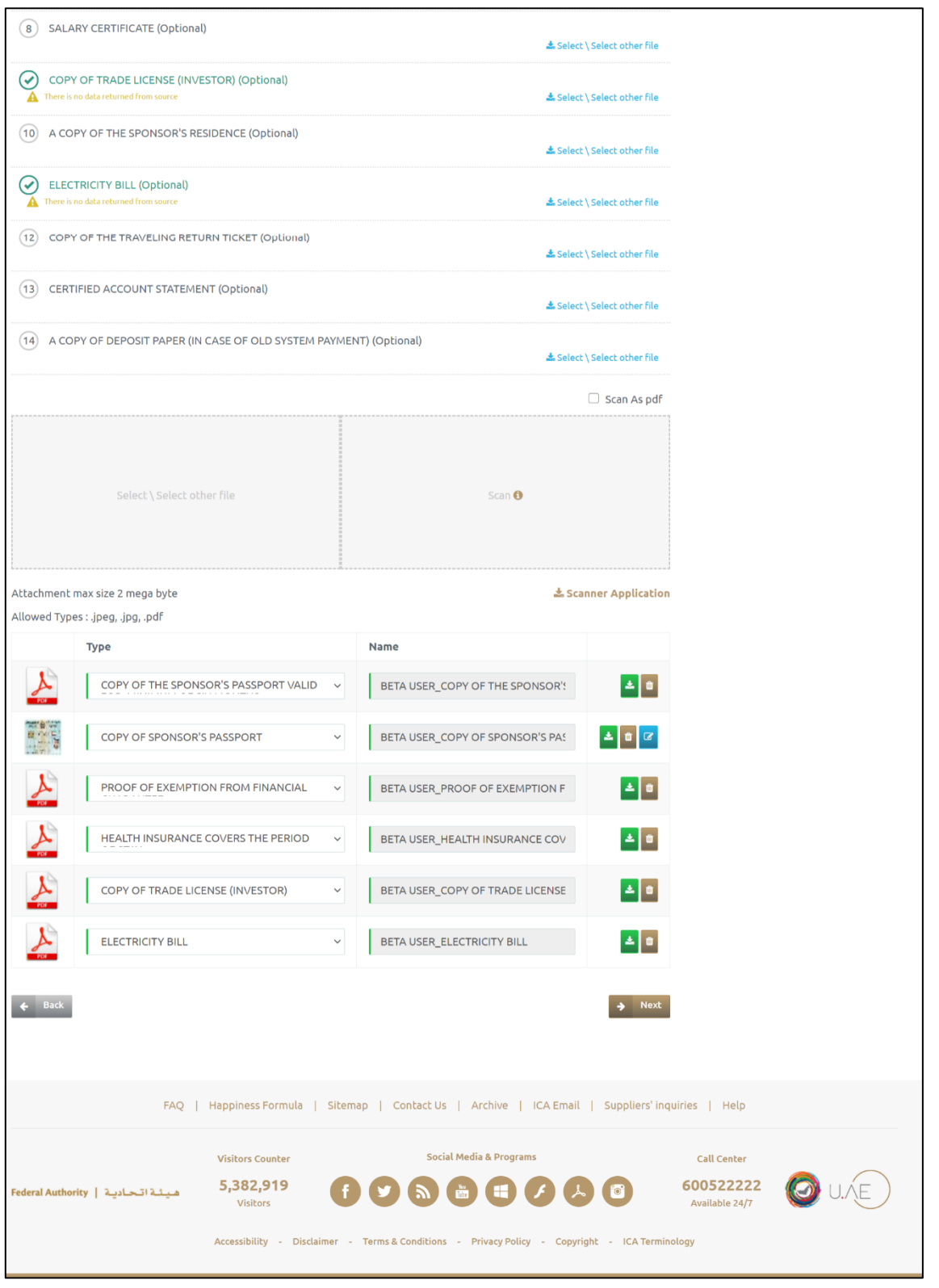

**Figure 16: Attachments Info Screen**

2. Press on **"Next"** to be redirected to the next step.

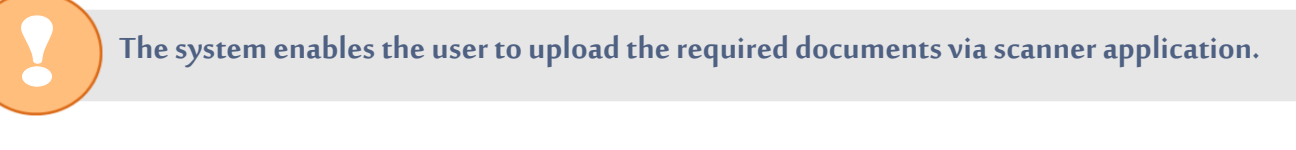

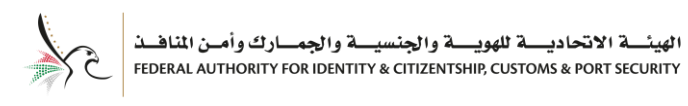

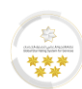

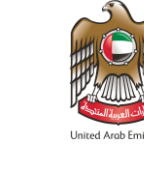

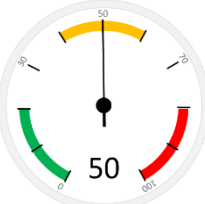

#### <span id="page-28-0"></span>**Second Step – Review Application**

• With this step, the system user be able to review the full application before moving to payment step, to

make sure that all the inserted information is accurate and correct.

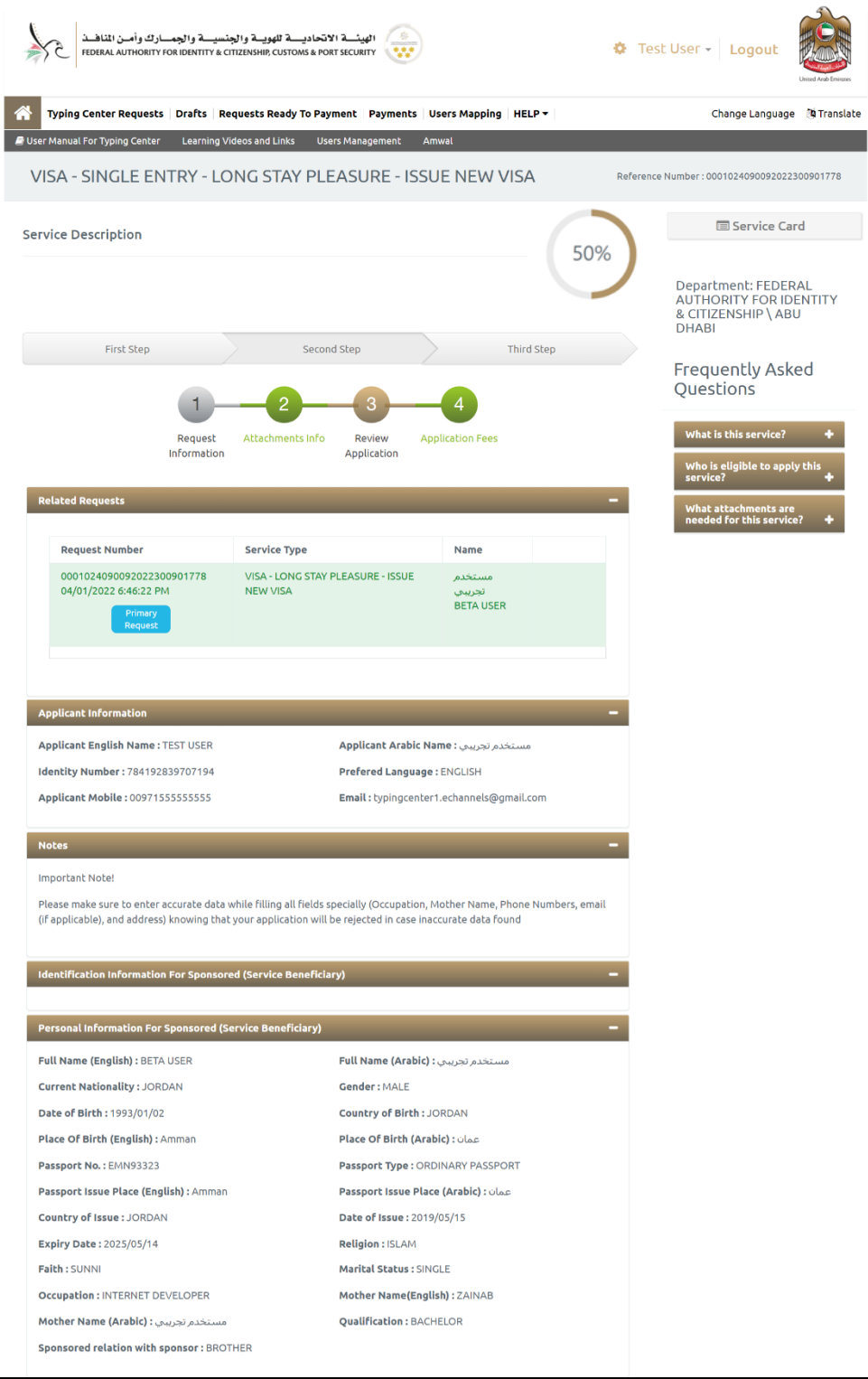

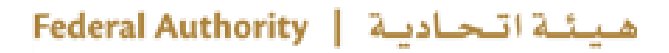

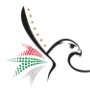

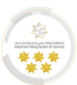

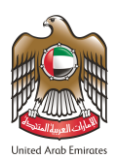

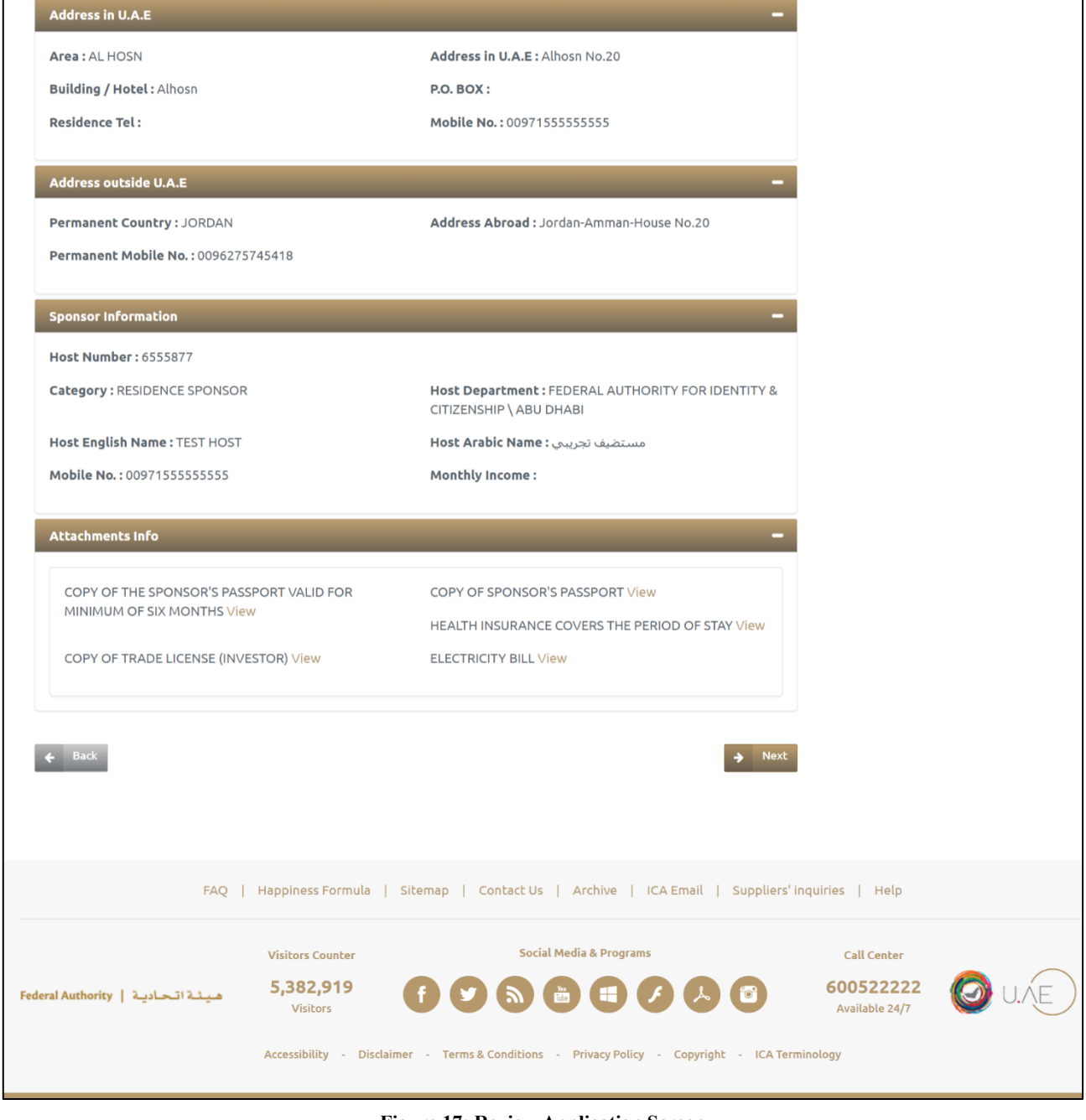

**Figure 17: Review Application Screen**

هيئة اتحادية | Federal Authority

• Press on **"Next"** to be redirected to the next step.

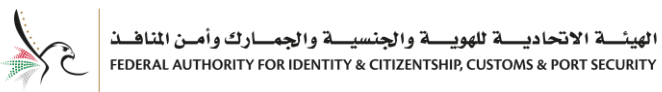

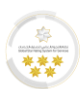

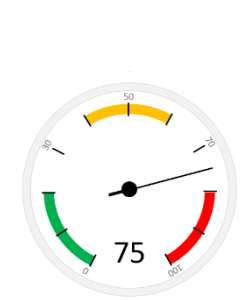

<span id="page-30-0"></span>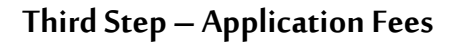

With this step, the system user be able to pay the required application fees after reviewing the application

information.

- To make the payment process, follow the below steps:
- 1. Review the listed fees, then select the **"Health Insurance".**
- 2. Press on **"I Agree to the Terms and Conditions".**

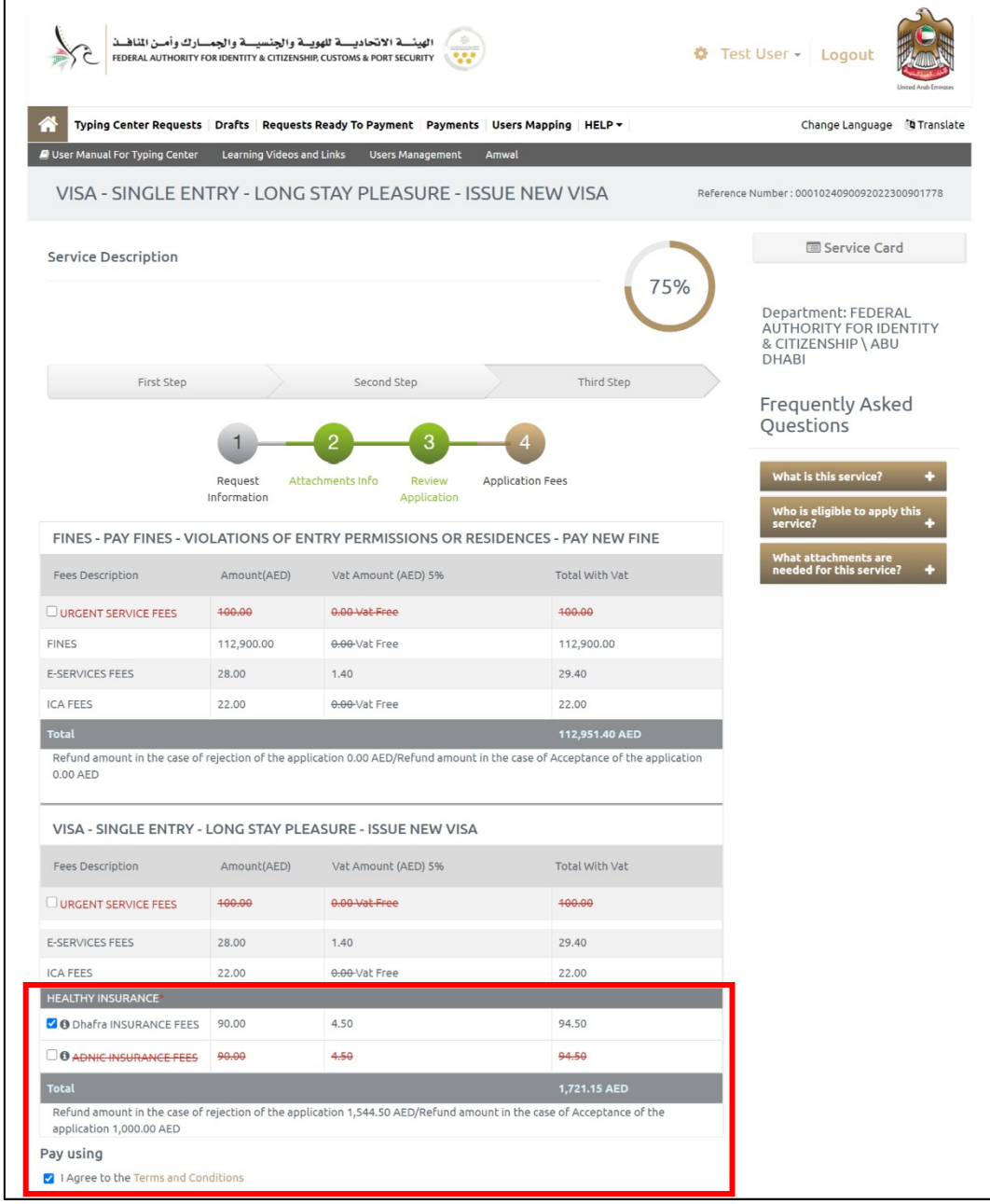

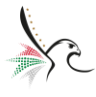

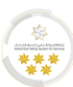

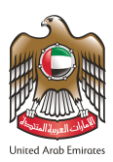

3. Select the required payment method.

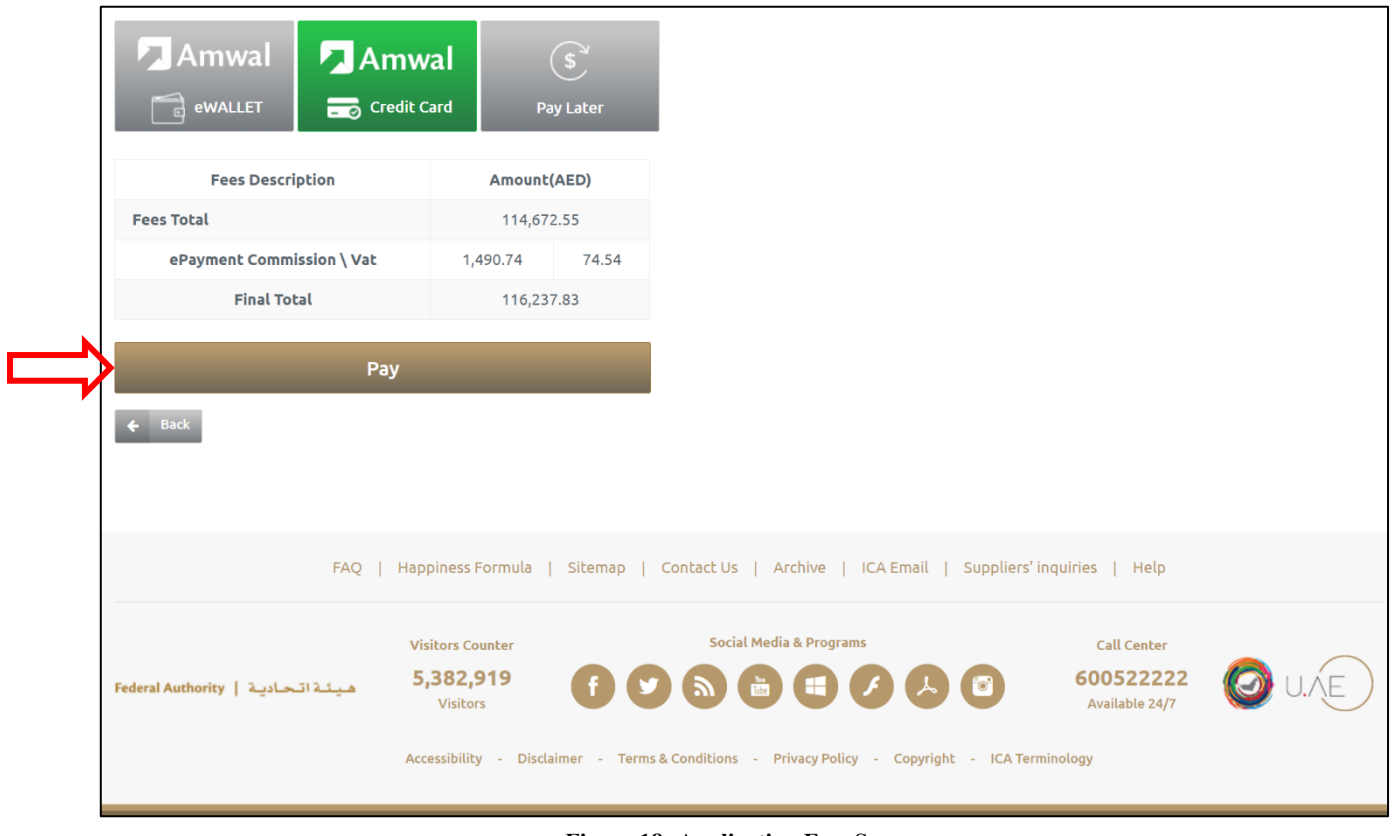

**Figure 18: Application Fees Screen**

4. Press on **"Pay"** to start the payment process.

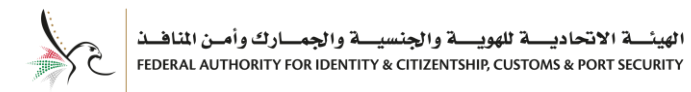

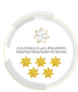

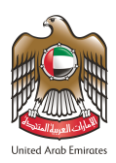

5. The system will redirect the user to **"Payment Details"**screen, enter the credit card details then press

on **"Pay".**

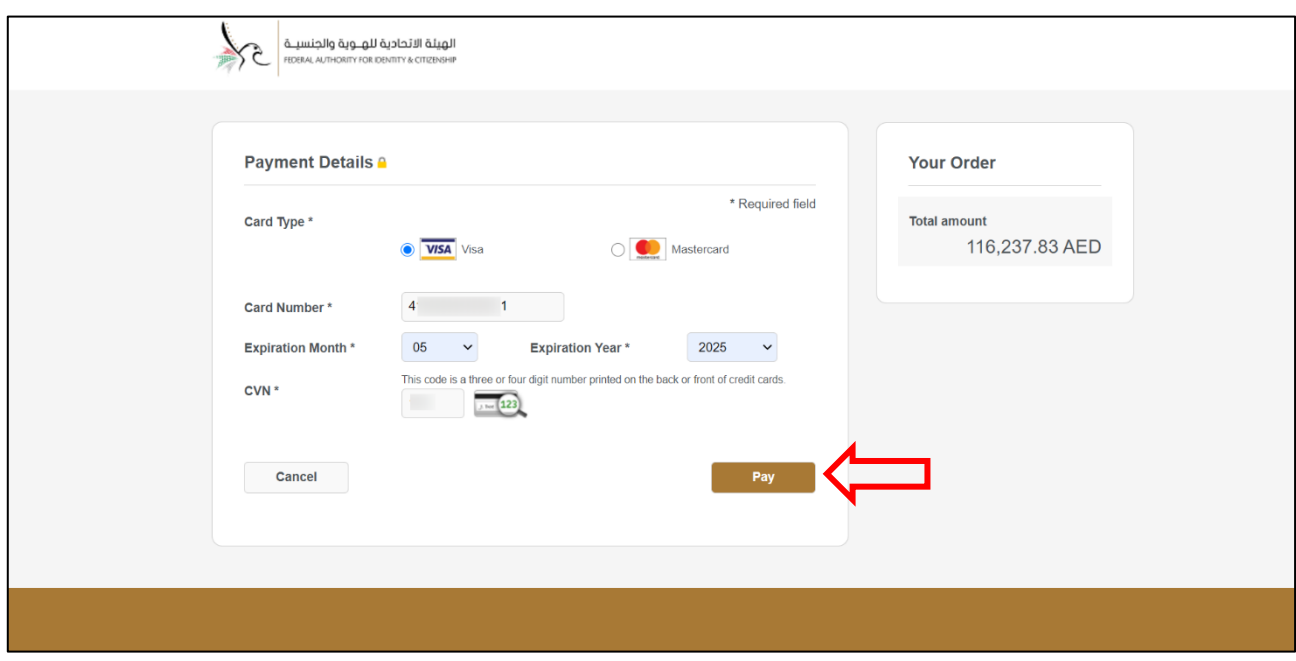

**Figure 19: Payment Details Screen**

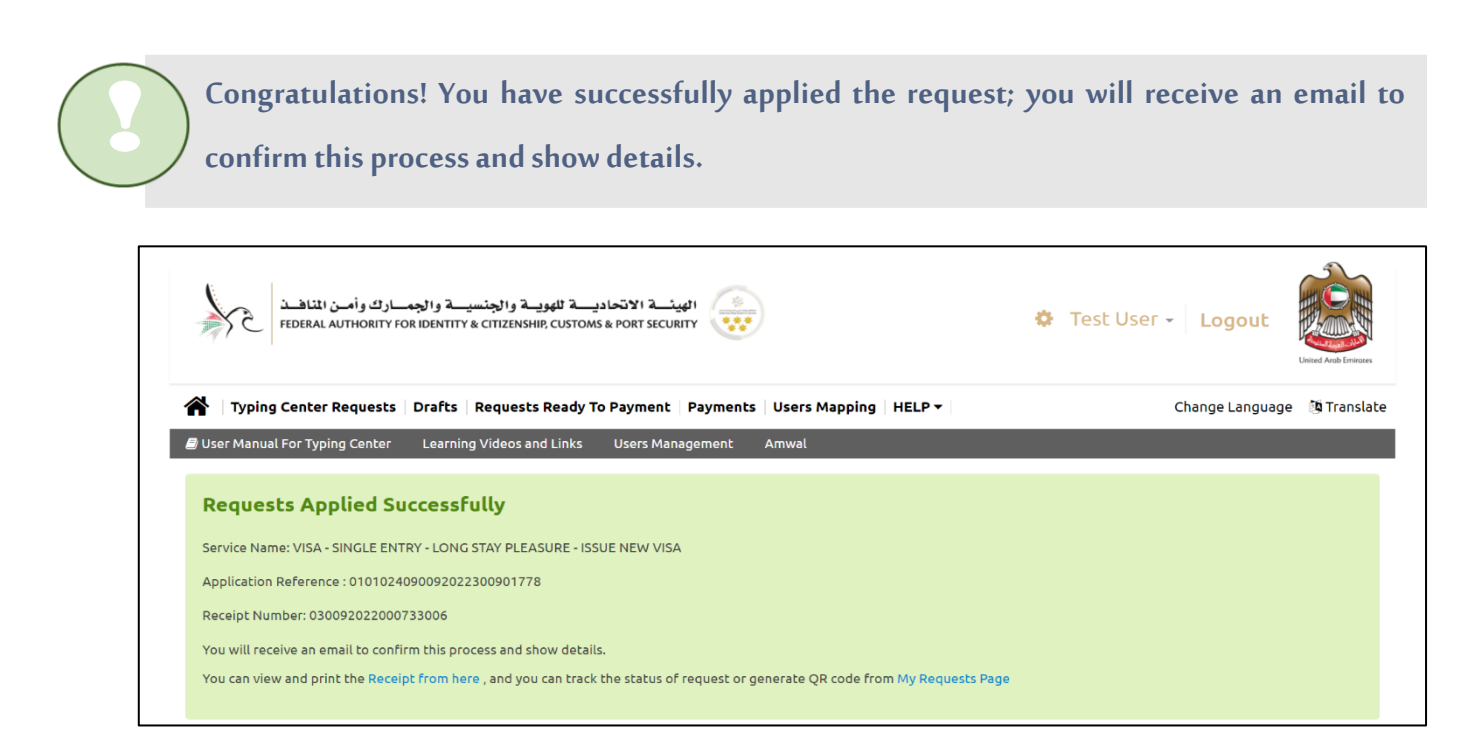

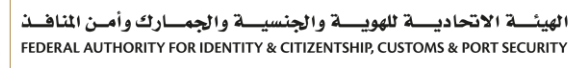

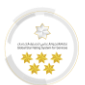

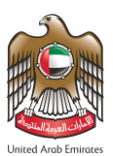

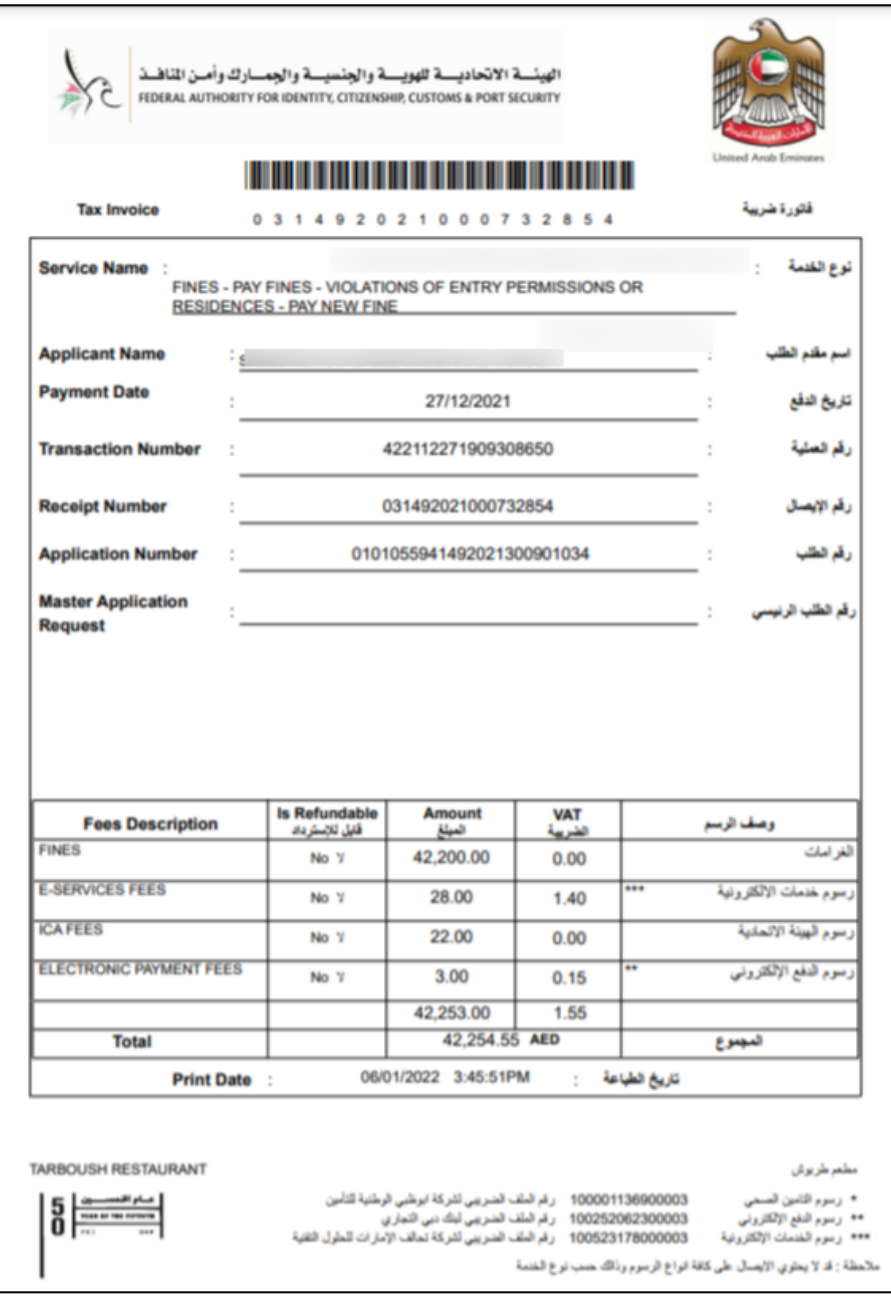

**Figure 20: Receipt Sample**

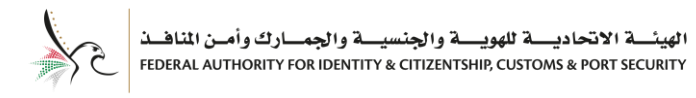

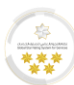

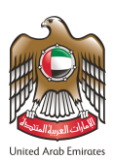

## <span id="page-34-0"></span>**Typing Center Requests**

• With this feature, the system user will be able to search and view all the submitted requests byspecifying

#### the search requirements.

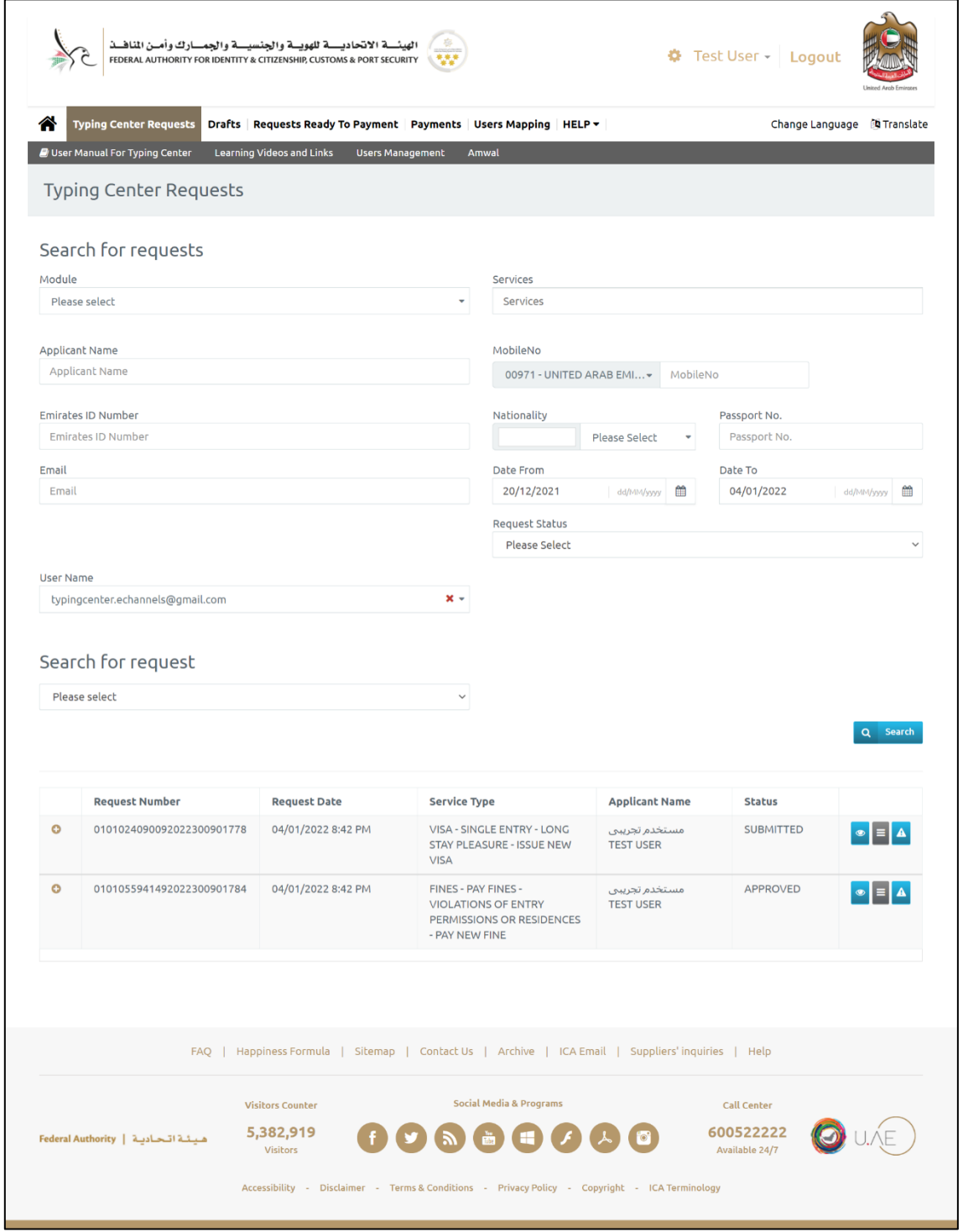

**Figure 21: Typing Center Requests Screen**

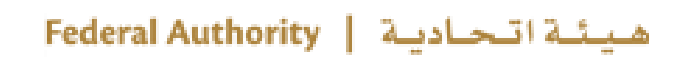

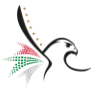

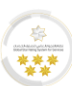

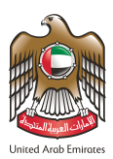

• The user can take several actions, as below:

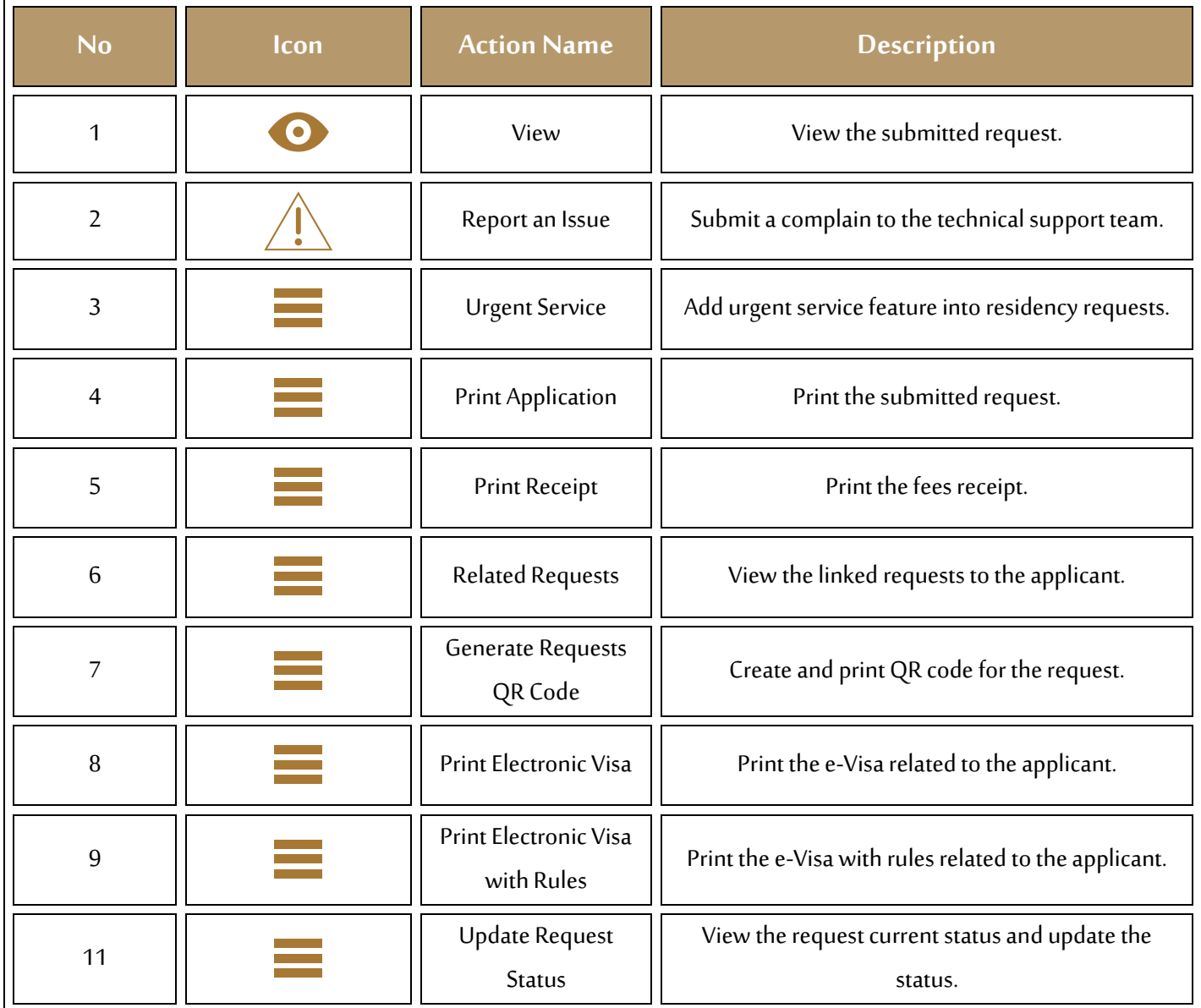

**The list of actions will be updated based on the request type and status.**

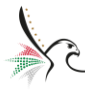

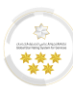

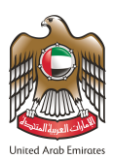

## <span id="page-36-0"></span>**Drafts**

• With this feature, the system user be able to view and complete the uncompleted requests.

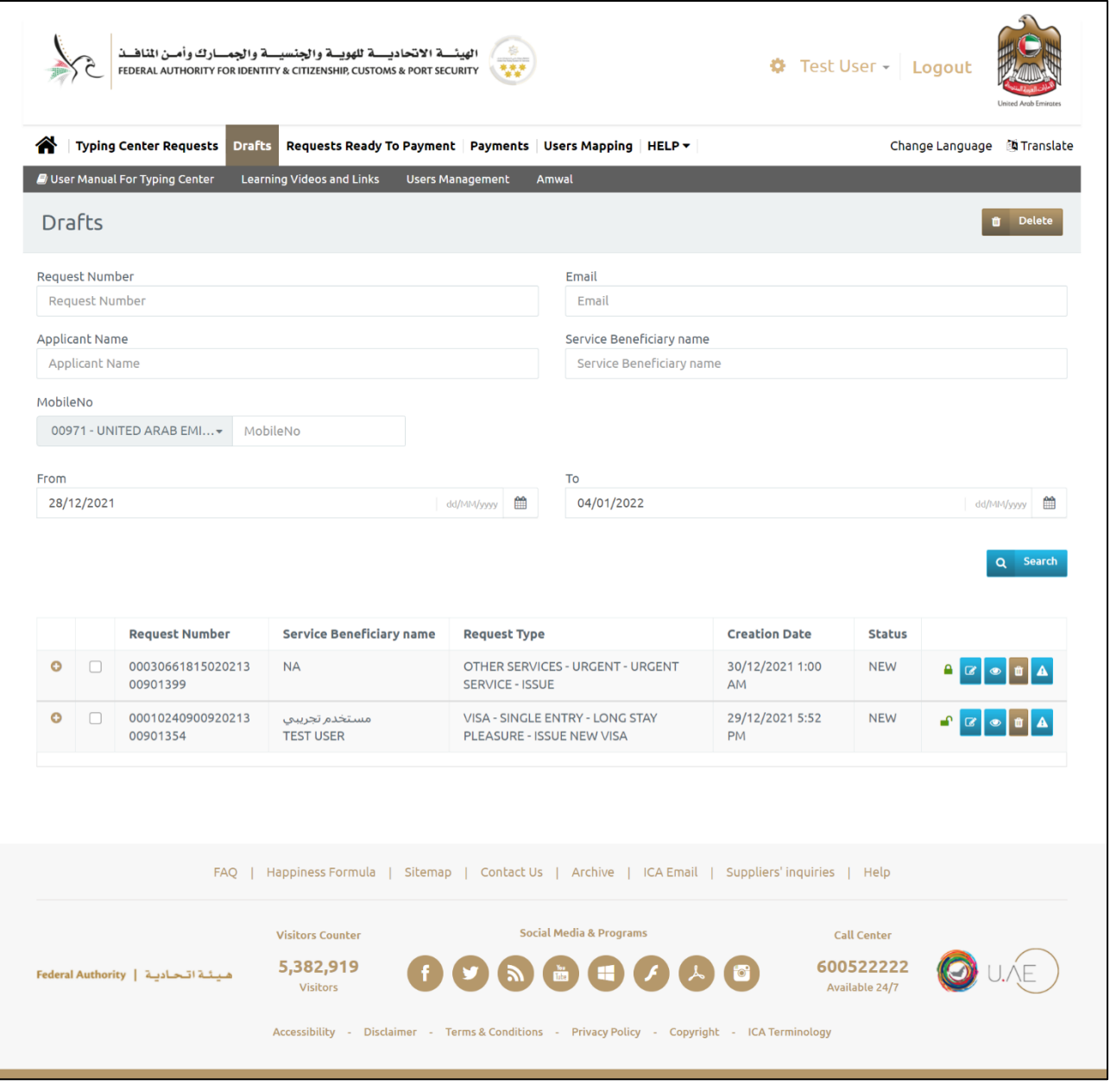

**Figure 22: Drafts Screen**

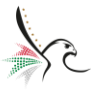

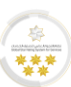

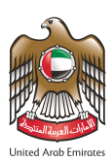

• The user can take several actions, as below:

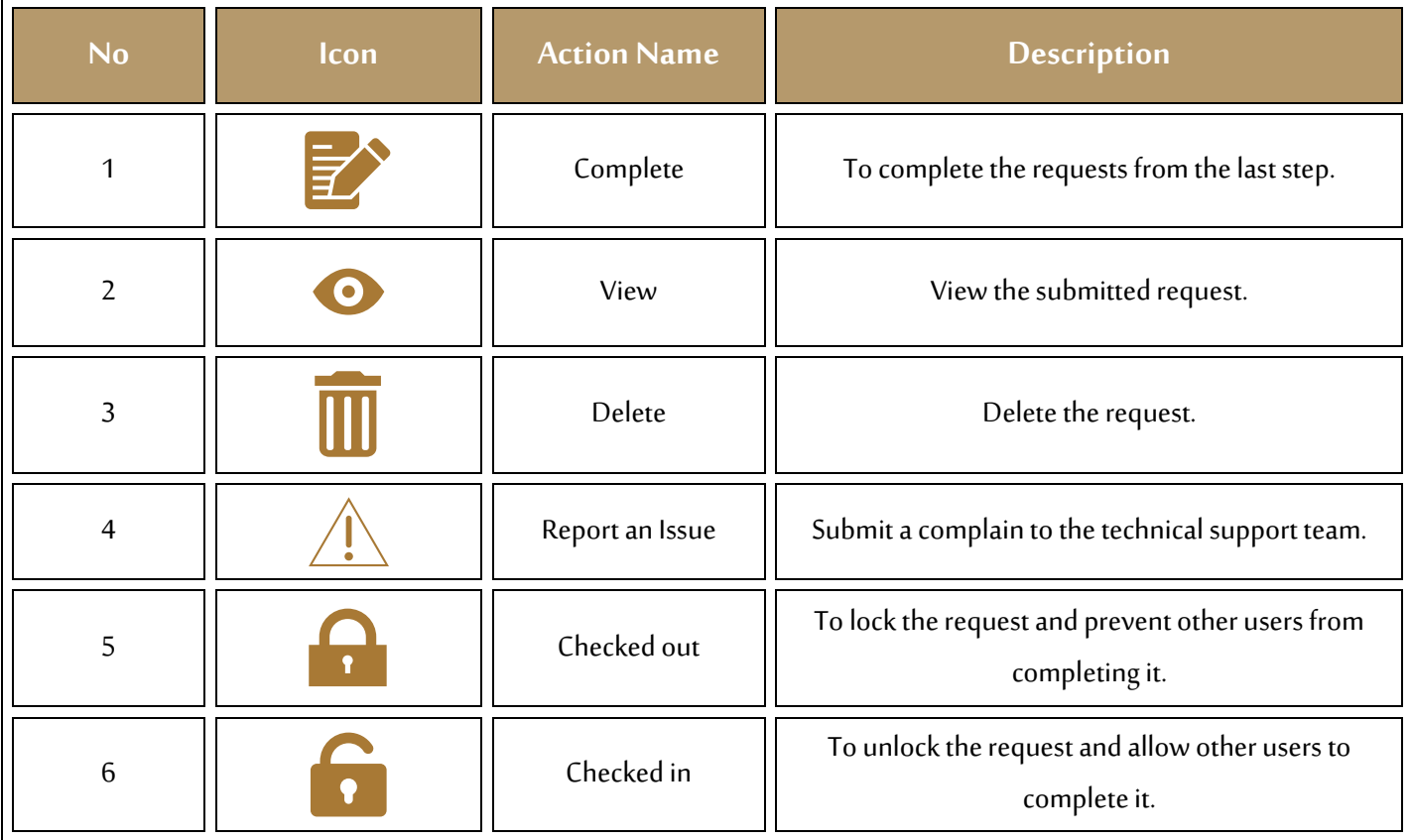

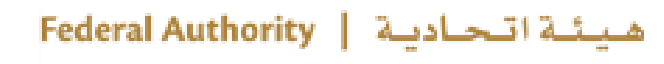

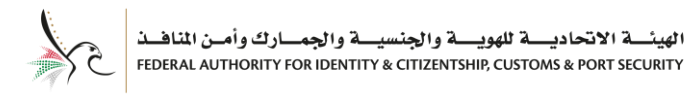

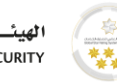

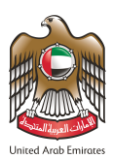

## <span id="page-38-0"></span>**Requests Ready To Payment**

• With this feature, the system user will be able to complete the submitted requests from the payment

step.

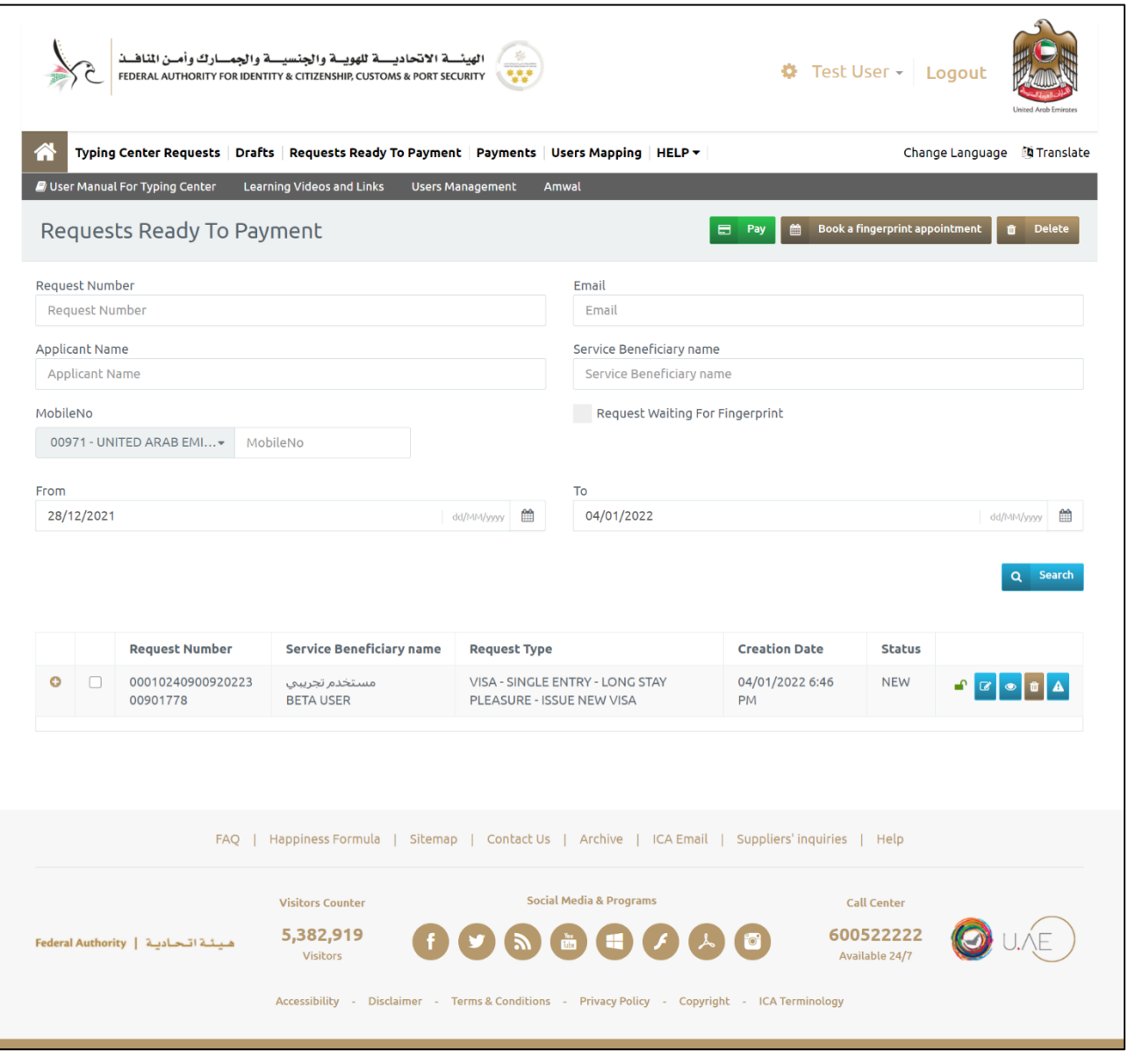

**Figure 23: Requests Ready to Payment Screen.**

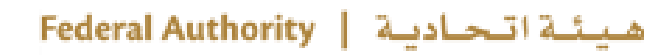

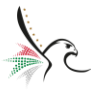

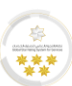

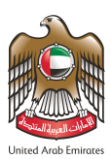

• The user can take several actions, as below:

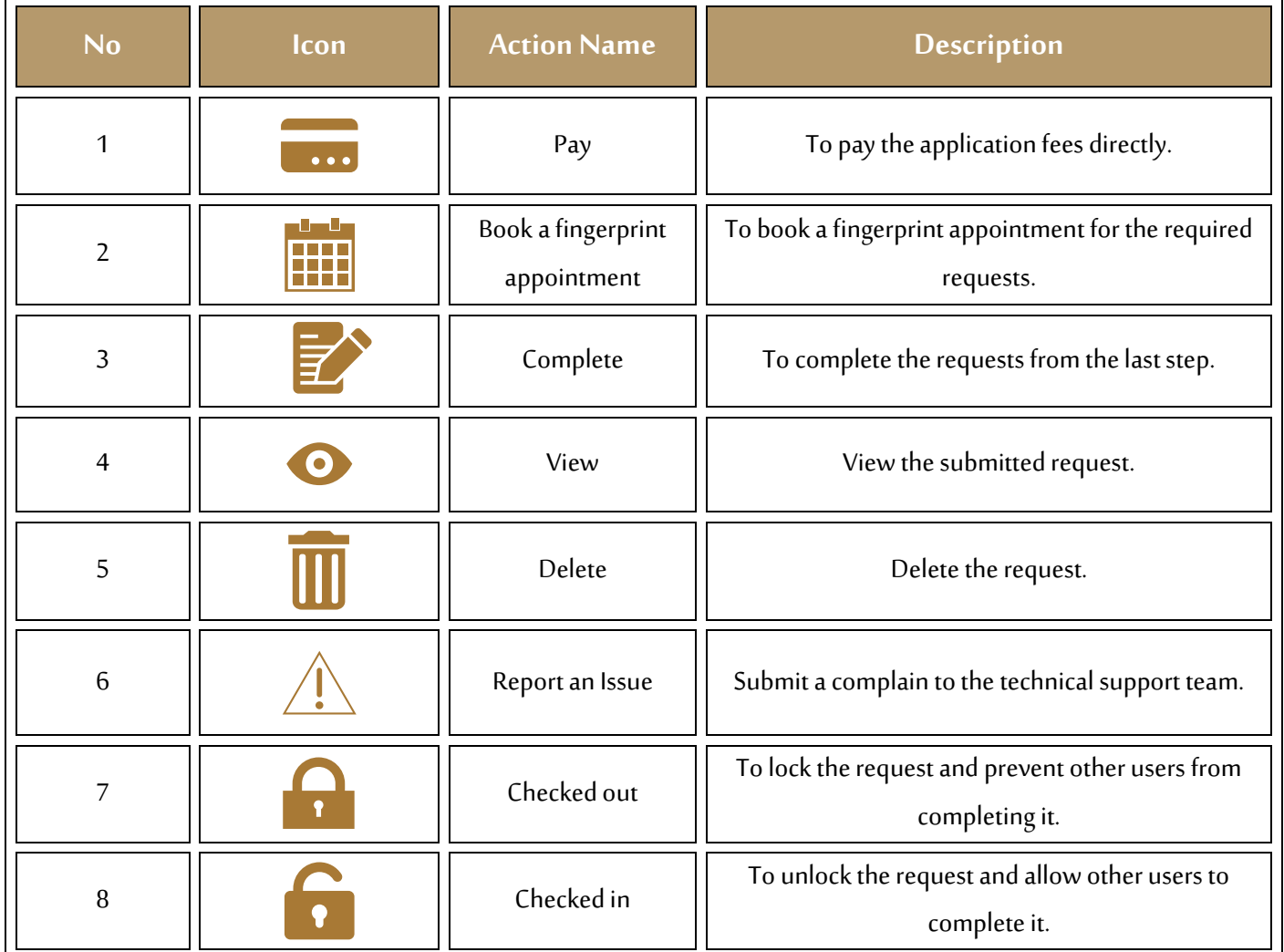

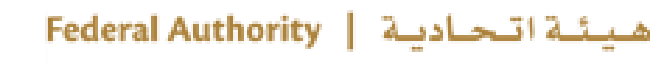

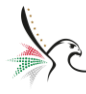

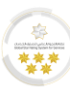

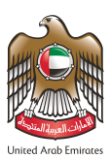

## <span id="page-40-0"></span>**Payments**

• With this feature, the system user will be able to view all the payment transactions and fees breakdown

that has been made from the typing center via specifying the search requirements.

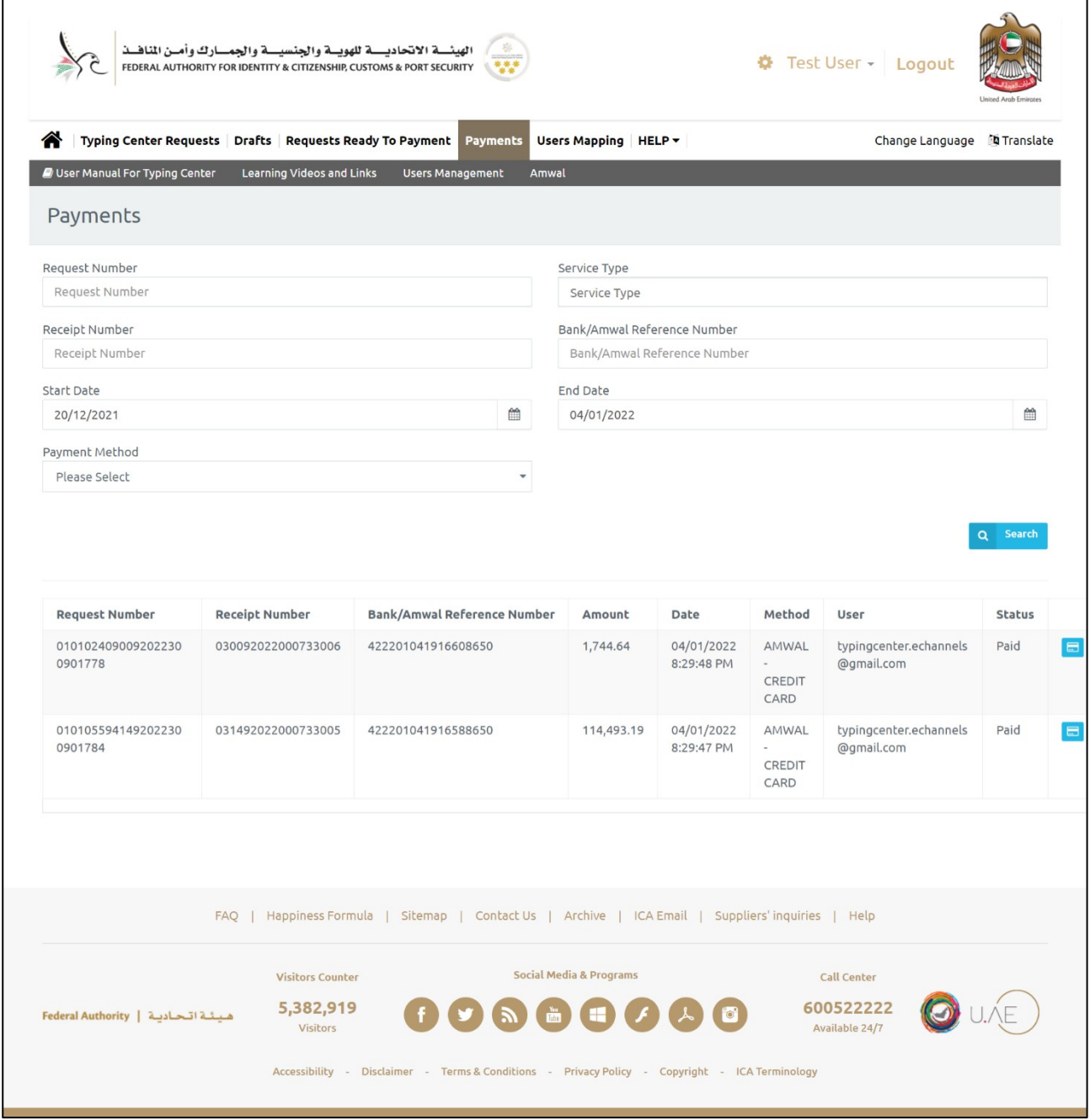

**Figure 24: Payments Screen**

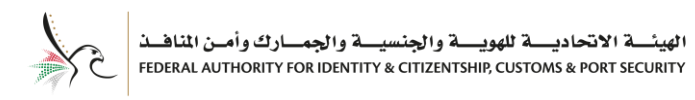

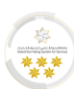

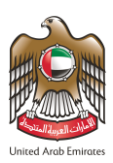

## <span id="page-41-0"></span>**Access To User Profile**

With this feature, the system user will be able to access the user profile to view and make changes to the

profile settings.

- To access the user profile, follow the below steps:
- 1. Press on the **"User Name"** from the home screen.
- 2. The dropdown list for the user name will appear, select **"User Profile".**

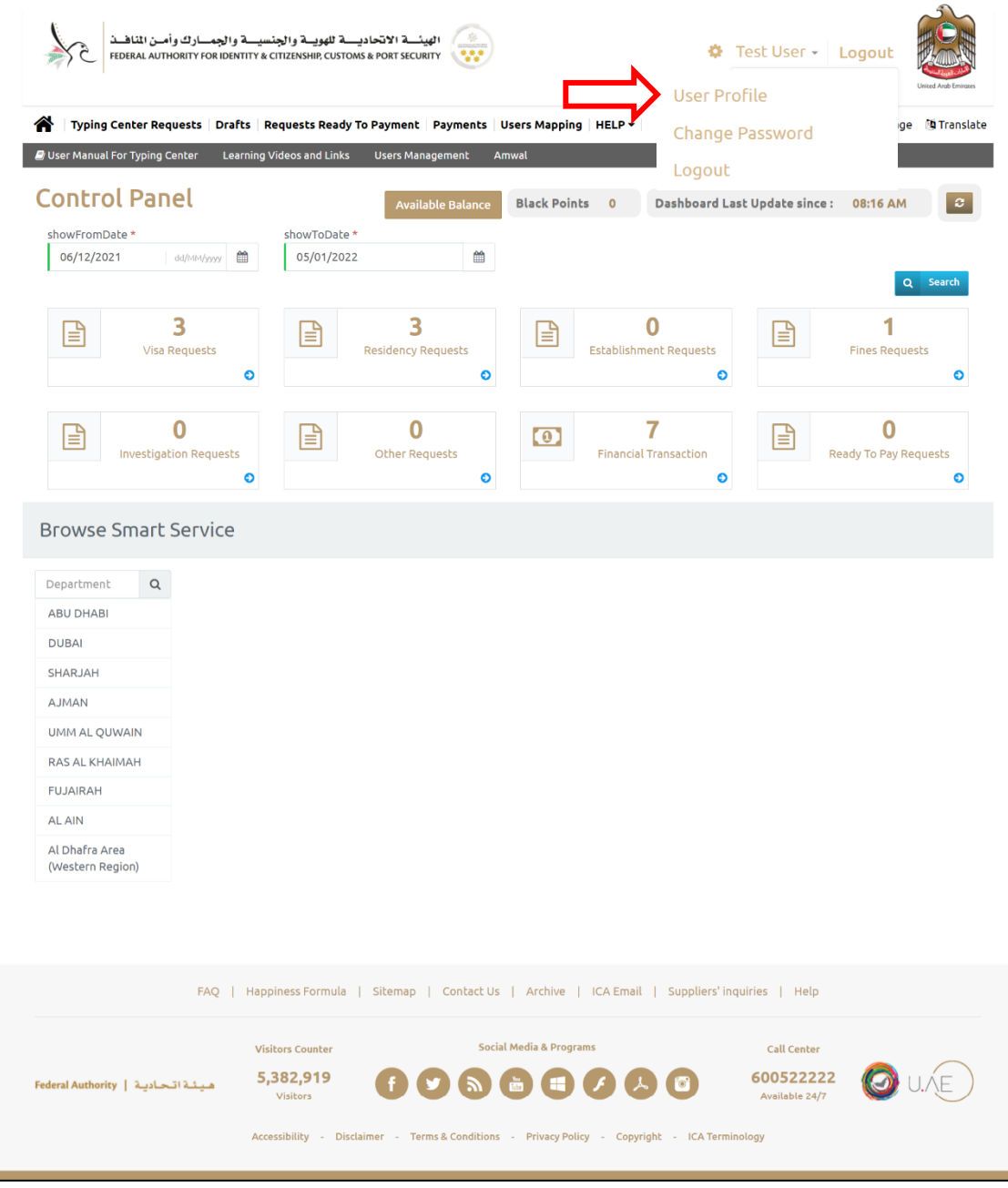

#### **Figure 25: Home Screen - Select User Profile**

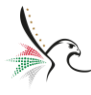

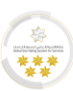

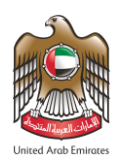

3. The system will redirect the user into **"User Profile"**screen, make the required changes then press on

**"Save".**

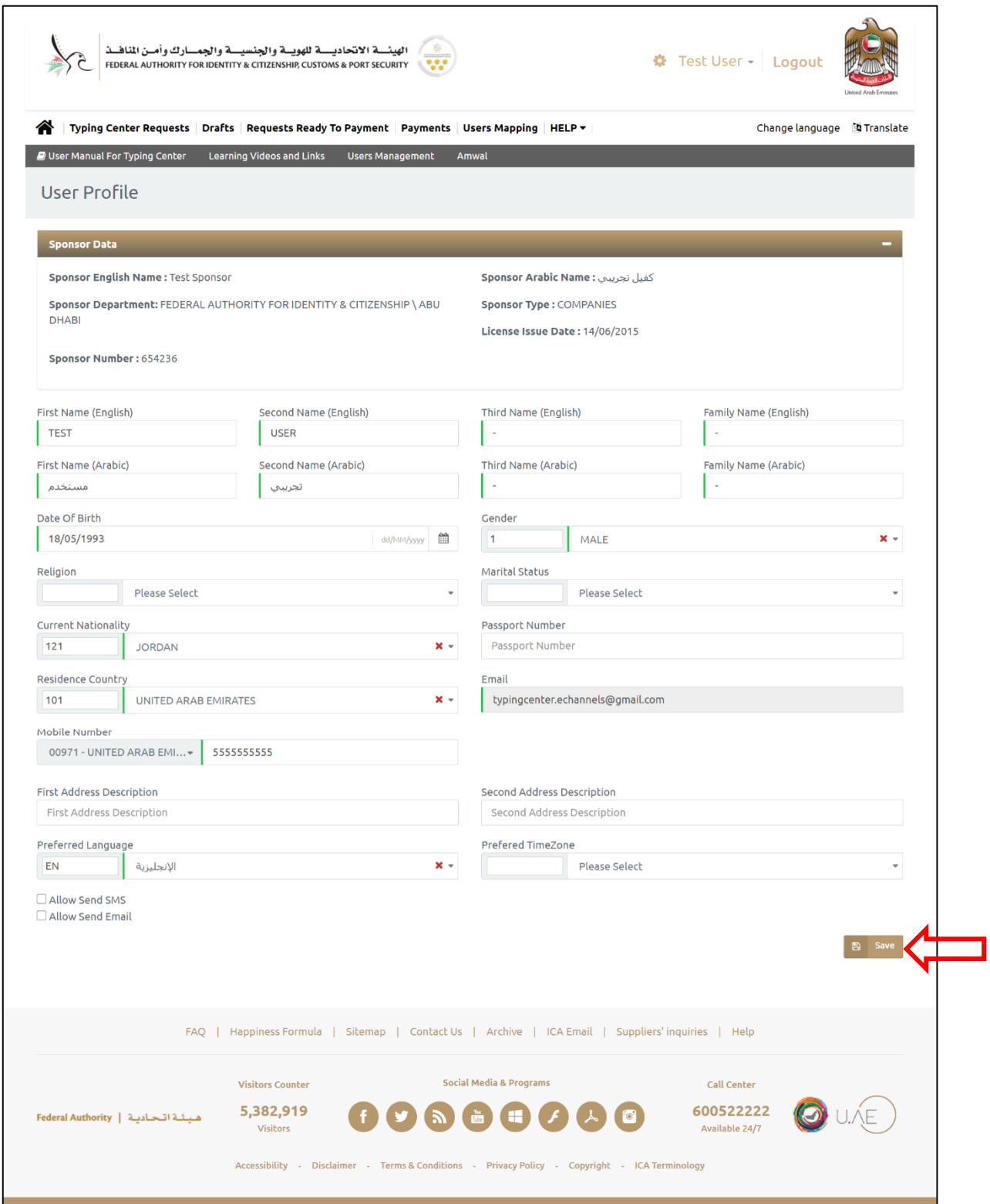

**Figure 26: User Profile Screen**

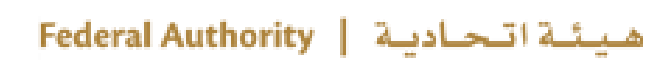

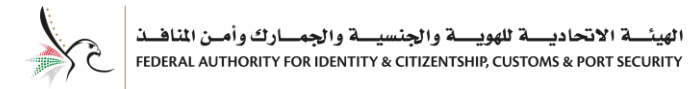

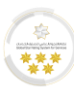

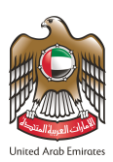

## <span id="page-43-0"></span>**Forget Password**

- 1. Press on **"Forget Password"**to recover your password.
- 2. Enter the registered email address, then press on **"Send".**

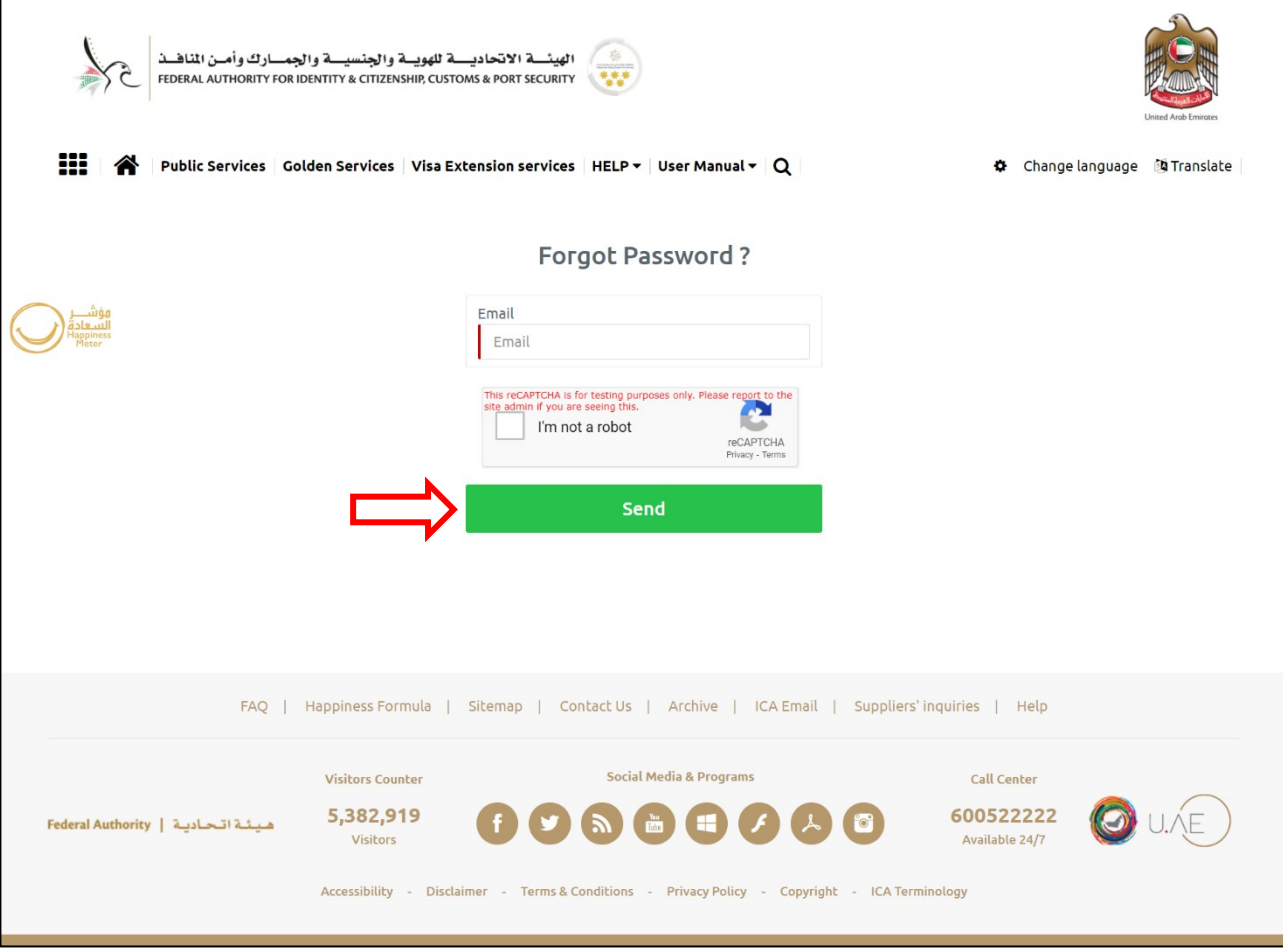

**Figure 27: Forgot Password Screen**

3. The system will send a recovery email to your email inbox, press on the attached link and follow the

email recovery steps.